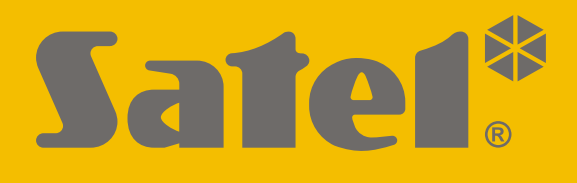

# **ETHM-1 Plus**

## **Ethernet-Kommunikationsmodul**

 $C<sub>f</sub>$ 

Firmwareversion 2.07 ethm1\_plus\_de 12/20

SATEL sp. z o.o. • ul. Budowlanych 66 • 80-298 Gdańsk • POLEN Tel. +48 58 320 94 00 **www.satel.eu**

## **WICHTIG**

Das Alarmsystem soll durch Sachkundige installiert werden.

Bevor Sie Ihre Alarmzentrale installieren, lesen Sie bitte sorgfältig die Anleitung.

Es ist nicht zulässig, die vom Hersteller nicht autorisierte Änderungen oder selbstständige Reparaturen vorzunehmen, dies führt zum Verlust der Garantie.

In diesem Gerät wurde FreeRTOS verwendet (www.freertos.org).

Das Ziel der Firma SATEL ist ständig die höchste Qualität der Produkte zu gewährleisten. Dies kann zu Veränderungen in der technischen Spezifikation und der Software führen. Aktuelle Informationen über die eingeführten Änderungen sind auf unserer Webseite https://support.satel.eu zu finden.

#### **Die Konformitätserklärung ist unter der Adresse www.satel.eu/ce zu finden**

In dieser Anleitung können folgende Symbole erscheinen:

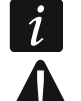

- Achtung;
- Warnung.

## **INHALTSVERZEICHNIS**

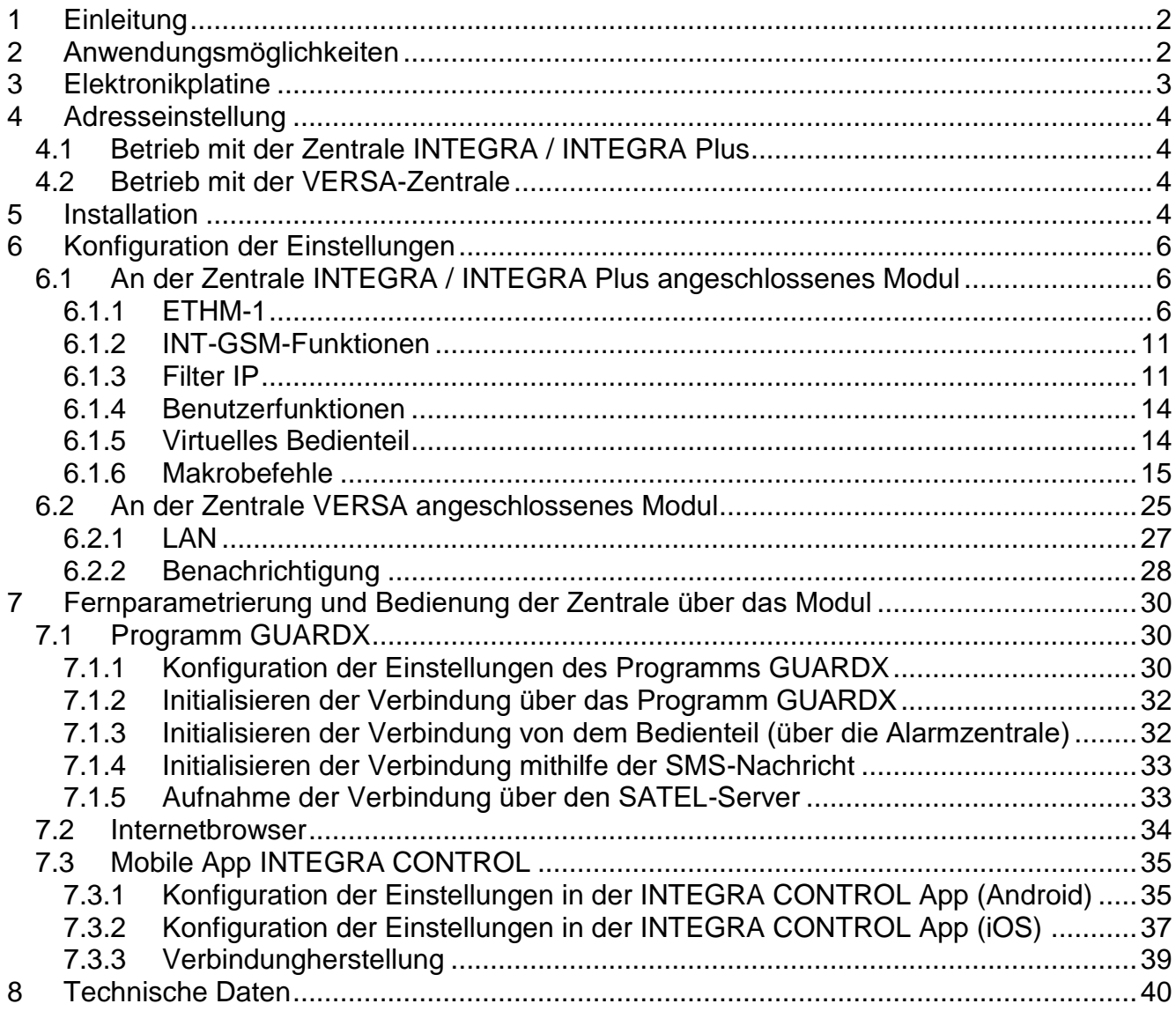

## <span id="page-3-0"></span>**1 Einleitung**

Dank dem ETHM-1 Plus Modul können die Alarmzentralen INTEGRA, INTEGRA Plus und VERSA über Ethernet kommunizieren. Die Datenübertragung wird unter Verwendung eines fortgeschrittenen Algorithmus verschlüsselt, dem ein 192-bit Schlüssel zugrunde liegt.

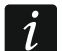

*An das Modul ETHM-1 Plus können Sie das Modul INT-GSM / INT-GSM LTE anschließen. Dies erlaubt, zellulares Datennetzwerk als Backup-Kommunikationskanal zu verwenden und ermöglicht Dual Path Reporting.*

Die Firmware des Moduls kann mit Hilfe entsprechender Applikation aktualisiert werden. Um die Applikation herunterzuladen, gehen Sie zu www.satel.eu.

## <span id="page-3-1"></span>**2 Anwendungsmöglichkeiten**

• Konfiguration einer Alarmzentrale über die Software DLOADX über einen Computer mit Internetzugang.

Die Funktion ist für folgende Zentralen verfügbar: INTEGRA Plus, INTEGRA (Firmwareversion 1.03 oder höher) und VERSA (Firmwareversion 1.01 oder höher).

- Verwaltung des Alarmsystems über die Software GUARDX über einen Computer mit Internetzugang. Die Funktion ist für Zentralen INTEGRA Plus und INTEGRA (Fimwareversion 1.03 oder höher) verfügbar.
- Bedienung und Konfiguration der Alarmzentrale über einen JAVA-fähigen Internetbrowser. Die Funktion ist für Zentralen INTEGRA Plus und INTEGRA (Firmwareversion 1.03 oder höher) verfügbar.
- Bedienung und Konfiguration der Alarmzentrale mit Hilfe der App INTEGRA CONTROL über ein Mobilgerät mit Internetzugang. Das Mobilgerät wird dann ein zusätzliches Bedienteil des Alarmsystems.

Die Funktion ist für Zentralen INTEGRA Plus und INTEGRA (Firmwareversion 1.03 oder höher) verfügbar.

- Bedienung der Alarmzentrale mit Hilfe der App VERSA CONTROL über ein Mobilgerät mit Internetzugang. Die Funktion ist für Zentralen VERSA (Firmwareversion 1.04 oder höher) verfügbar.
- Ereignisübertragung aus der Alarmzentrale an die Leitstelle über Ethernet. Dies erlaubt die Kosten der Aufschaltung erheblich zu senken. Die Funktion ist für folgende Zentralen verfügbar: INTEGRA Plus, INTEGRA (Firmwareversion 1.04 oder höher) und VERSA (Firmwareversion 1.01 oder höher).
- Benachrichtigung über Ereignisse im Alarmsystem per E-Mail. Der Nachrichtinhalt wird automatisch generiert (im Falle vom System INTEGRA Plus entspricht der Inhalt der Beschreibung im Ereignisspeicher).

Die Funktion ist für Zentralen INTEGRA Plus (Firmwareversion 1.13 oder höher) und VERSA (Firmwareversion 1.04 oder höher) verfügbar.

 Integrierung der Alarmzentrale mit anderen Systemen dank offenem Kommunikationsprotokoll über Ethernet. Diese Lösung ist für die Firmen geeignet, die sich mit der Integrierung von Systemen in Objekten befassen. Es benötigt eigene Software zu erstellen.

Die Funktion ist für Zentralen INTEGRA Plus und INTEGRA (Firmwareversion 1.06 oder höher) verfügbar.

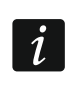

*Weitere Informationen zum offenen Protokoll der Kommunikation finden Sie auf der Seite www.satel.eu.*

## <span id="page-4-0"></span>**3 Elektronikplatine**

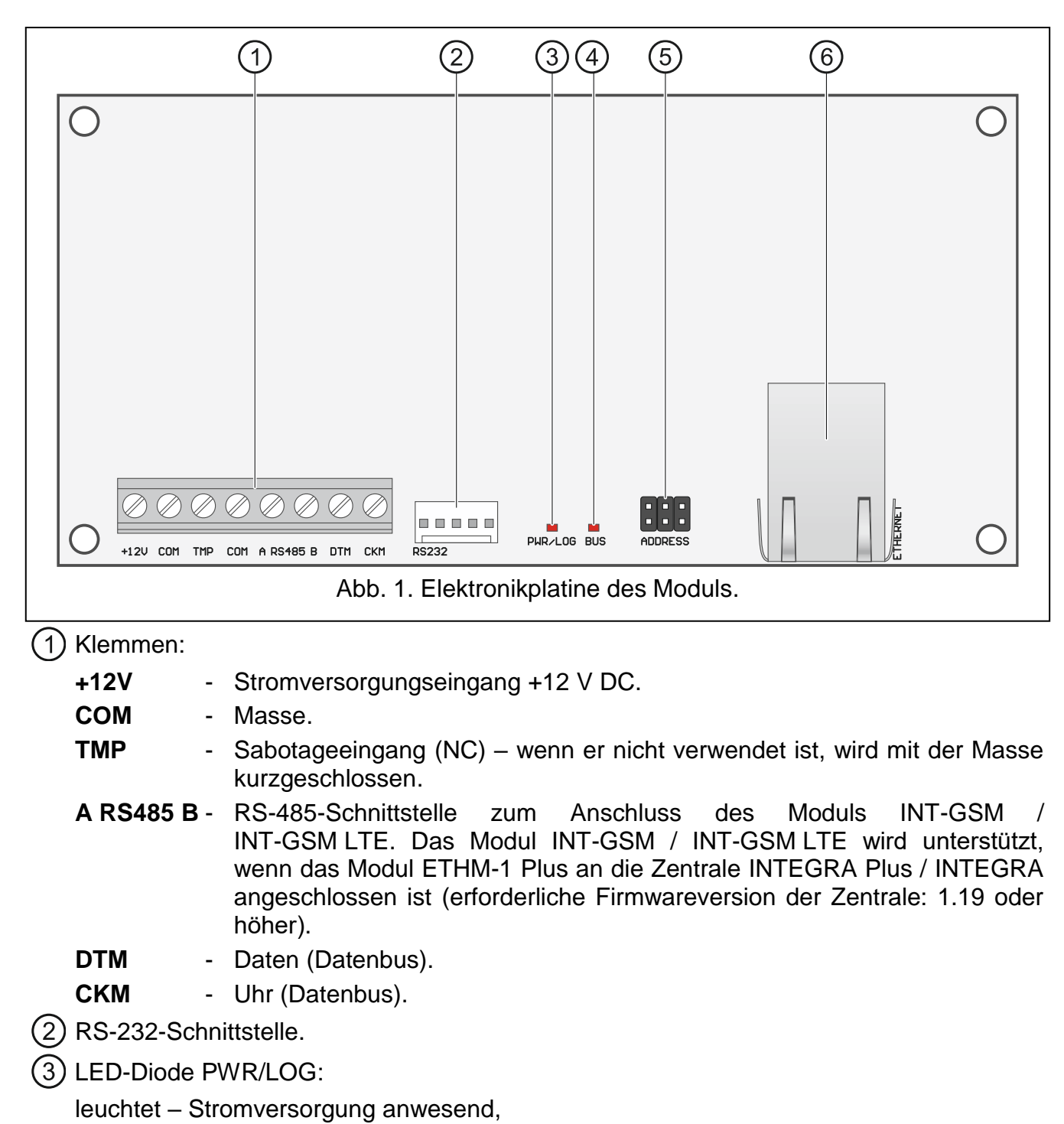

blinkt – es dauert die Kommunikation über das Modul.

- LED-Diode BUS, die durch Blinken den Datenaustausch mit der Zentrale signalisiert.
- (5) Pins zur Einstellung der Moduladresse (siehe: "Adresseinstellung").
- (6) Buchse RJ-45 für Anschluss des Moduls ans Ethernet. In der Buchse sind zwei LEDs eingebaut:

grüne – leuchtet, wenn das Modul an das Netz angeschlossen ist,

gelbe – blinkt während der Datenübertragung.

## <span id="page-5-0"></span>**4 Adresseinstellung**

Um die Adresse einzustellen, setzen Sie die Steckbrücke auf die Pins ADDRESS. Die Tabelle 1 zeigt, wie die Steckbrücken aufgesetzt werden sollen, um eine bestimmte Adresse einzustellen ( - Steckbrücke aufgesetzt; | - Steckbrücke abgenommen).

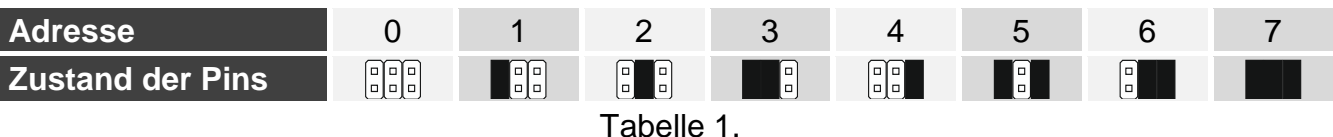

## <span id="page-5-1"></span>**4.1 Betrieb mit der Zentrale INTEGRA / INTEGRA Plus**

Stellen Sie im Modul die Adresse ein:

- von 0 bis 3, beim Anschluss an die Zentrale INTEGRA 24 oder INTEGRA 32,
- von 0 bis 7, beim Anschluss an eine andere Zentrale INTEGRA oder INTEGRA Plus.

Die eingestellte Adresse muss anders sein, als in anderen Geräten, die an den Bedienteilbus der Alarmzentrale angeschlossen sind (die Zentrale unterstützt nicht die Geräte mit gleichen Adressen).

## <span id="page-5-2"></span>**4.2 Betrieb mit der VERSA-Zentrale**

Stellen Sie im Modul die Adresse 4 ein. An die Zentrale darf kein Bedienteil mit der Adresse 4 angeschlossen werden.

## <span id="page-5-3"></span>**5 Installation**

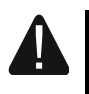

**Alle Installationsarbeiten sind bei abgeschalteter Stromversorgung auszuführen.**

**Das Modul ist ausschließlich für die lokalen Netze (LAN) bestimmt. Es kann nicht direkt an die nicht-lokalen Rechnernetze (WAN, MAN) angeschlossen werden. Die Verbindung mit einem nicht-lokalen Netz kann über einen Router oder das Modem xDSL erfolgen.**

Das Modul eignet sich für die Montage in Innenräumen mit normaler Luftfeuchtigkeit.

- 1. Montieren Sie die Elektronikplatine des Moduls im Gehäuse. Das Modul soll in demselben Gehäuse montiert werden, wie die Alarmzentrale. Dies erleichtert die Verbindung von RS-232-Schnittstellen der Zentrale und des Moduls. Es ist benötigt, wenn die Zentrale per Ethernet mittels des Programms DLOADX konfiguriert werden soll.
- 2. Stellen Sie die Adresse des Moduls ein (siehe: "Adresseinstellung").
- 3. Verbinden Sie die Klemmen +12V, COM, DTM und CKM des Moduls mit den Klemmen der Alarmzentrale (Abb. [2\)](#page-6-0). Es wird empfohlen, ein gerades Kabel ohne Abschirmung zu verwenden. Bei der Verwendung eines verdrillten Kabels beachten Sie, dass mit einem verdrillten Adernpaar nicht die Signale CKM (Uhr) und DTM (Daten) gesendet werden dürfen. Die Leitungen müssen in einem Kabel geführt werden.
- 4. Soll das Modul den Sabotagekontakt des Gehäuses kontrollieren, dann schließen Sie die Leitungen des Sabotagekontaktes an die Klemmen TMP und COM an. Wenn das Modul den Sabotagekontakt des Gehäuses nicht kontrollieren soll, verbinden Sie die Klemme TMP mit der Klemme COM des Moduls.

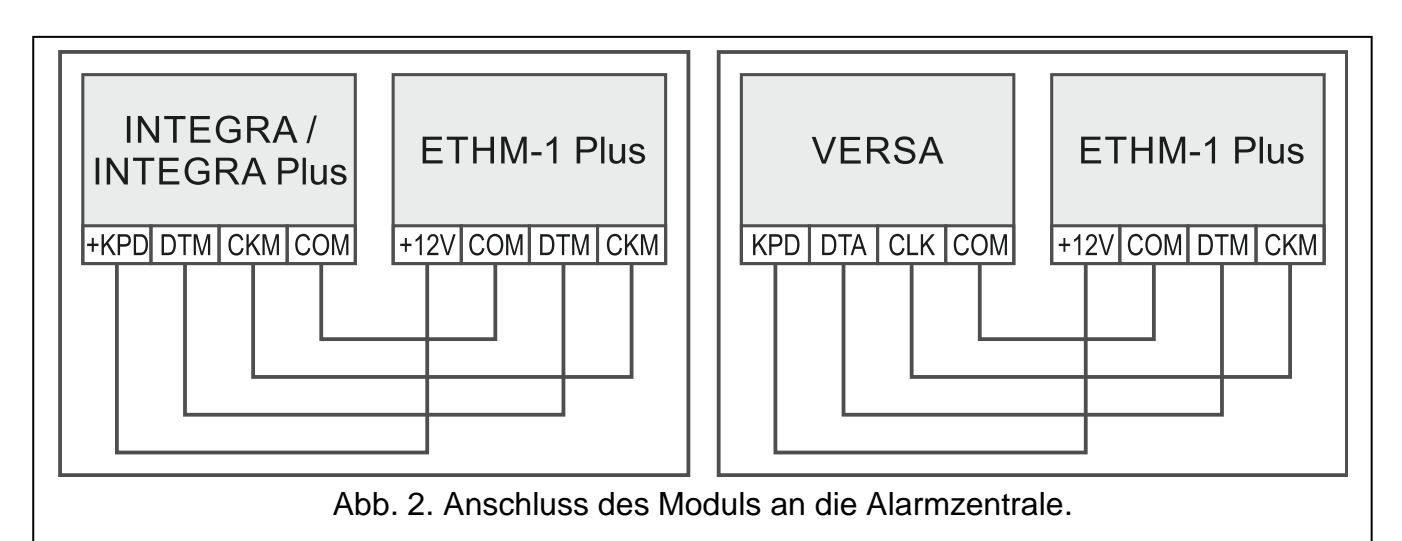

- <span id="page-6-0"></span>5. Schließen Sie das Modul ans Ethernet an. Verwenden Sie ein dem Standard 100Base-TX entsprechendes Kabel (identisch wie beim Anschluss an das Computernetzwerk).
- 6. Schalten Sie die Stromversorgung des Alarmsystems ein.
- 7. Rufen Sie in der Alarmzentrale die Funktion der Identifizierung auf (siehe: Errichteranleitung für die Alarmzentrale). Das Modul wird als "ETHM-1" oder "ETHM+GSM" (wenn das Modul INT-GSM / INT-GSM LTE an die RS-485-Schnittstelle angeschlossen ist) identifiziert.
- 8. Konfigurieren Sie das Modul (siehe: "Konfiguration").
- 9. Soll die Alarmzentrale über das Modul mittels des DLOADX Programms konfiguriert werden, dann verbinden Sie die RS-232-Schnittstelle des Moduls mit der RS-232-Schnittstelle der Zentrale. Je nach der Alarmzentrale benutzen Sie das bestimmte Kabel:

INTEGRA mit der Buchse Typ PIN5: **PIN5/PIN5** (Abb. [3\)](#page-6-1)

INTEGRA mit der Buchse Typ RJ / INTEGRA Plus: **RJ/PIN5** (Abb. [4\)](#page-7-3)

#### VERSA: **PIN5/RJ-TTL**

Die erwähnten Kabel sind im SATEL-Angebot verfügbar.

<span id="page-6-1"></span>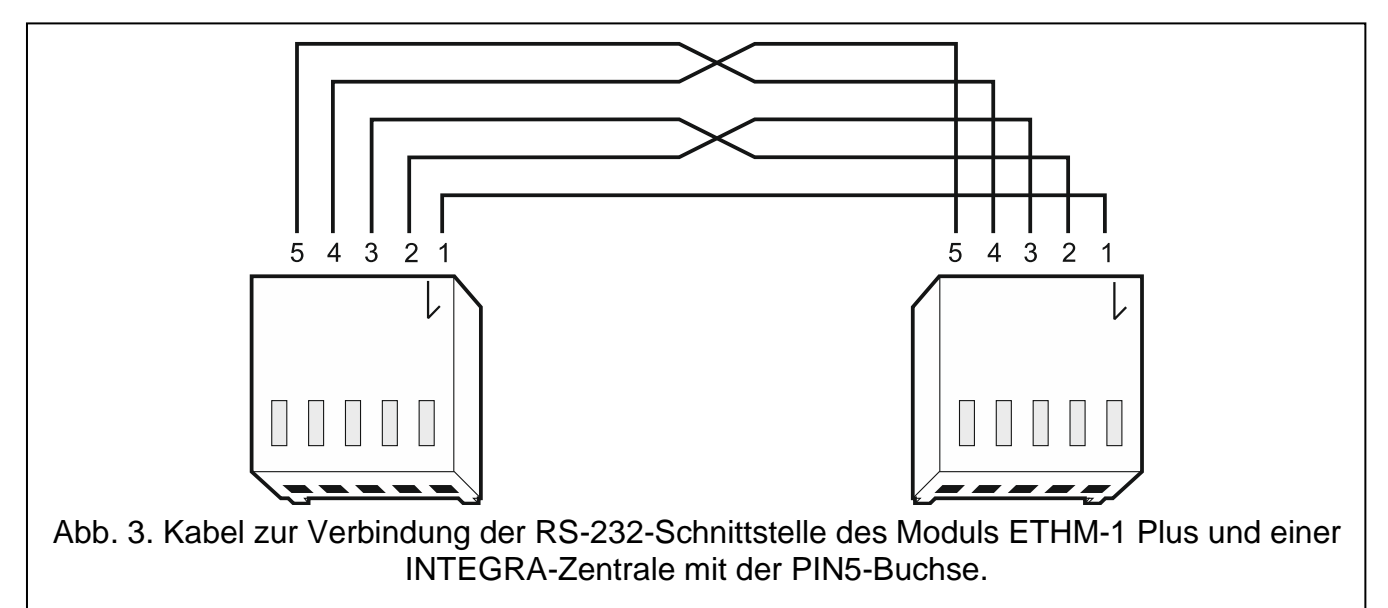

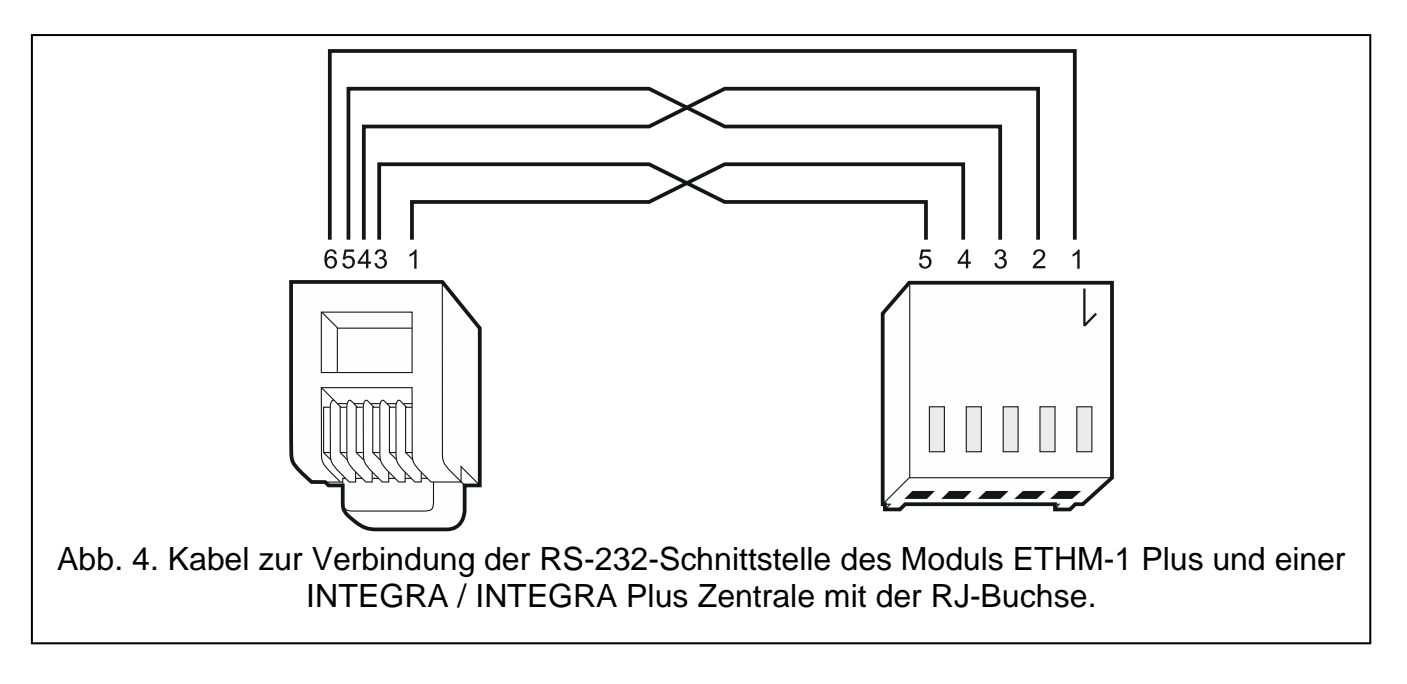

## <span id="page-7-3"></span><span id="page-7-0"></span>**6 Konfiguration der Einstellungen**

Die Einstellungen des Moduls unterscheiden sich je nach Zentrale, an welcher das Modul angeschlossen ist.

In der Anleitung werden die Namen von Parametern und Optionen aus dem Programm DLOADX verwendet. Wenn ein Parameter oder eine Option beschrieben wird, finden Sie in eckigen Klammern den Namen, der auf dem Display des Bedienteils angezeigt wird.

## <span id="page-7-1"></span>**6.1 An der Zentrale INTEGRA / INTEGRA Plus angeschlossenes Modul**

Die Moduleinstellungen können Sie folgend konfigurieren:

- über das Programm DLOADX: → Fenster "Struktur" → Registerkarte "Module" → Zweig "Bedienteile" → [Modulname],
- über das Bedienteil: SERVICEMODUS STRUKTUR MODULE BEDIENTEILE EINSTELLUNGEN *[Modulname]*,

 $\tilde{\mathbf{1}}$ 

*Alle Einstellungen können nur mithilfe des Programms DLOADX konfiguriert werden.* 

*Wenn das Modul als "ETHM+GSM" identifiziert wurde (an das Modul ETHM-1 Plus ist das Modul INT-GSM / INT-GSM LTE angeschlossen), übernimmt das Modul INT-GSM / INT-GSM LTE bei Abwesenheit des Ethernetnetzes die Aufgaben des Moduls ETHM-1 Plus. Diese Aufgaben werden über zellulares Datennetzwerk ausgeführt. Daher gelten viele Optionen und Parameter für beide Module. Beachten Sie dies bei der Konfiguration der Einstellungen.*

## <span id="page-7-2"></span>**6.1.1 ETHM-1**

**Name** – individueller Name des Gerätes (bis 16 Zeichen).

**Sabot. alarmiert im Bereich** [Sabotage im Ber:] – in diesem Bereich wird ein Alarm bei einer Modulsabotage ausgelöst.

## **Netzwerkeinstellungen**

**IP-Adresse automatisch beziehen (DHCP)** [DHCP] – nach Einschaltung dieser Option erhält das Modul vom DHCP-Server automatisch die Daten zu IP-Adresse, Subnetzmaske und Gateway (diese Parameter werden dann nicht einzustellen).

 $\boldsymbol{i}$ 

*Die IP-Adresse des Moduls kann man wie folgt ablesen:*

- *im Bedienteil: mit Hilfe von Benutzerfunktion IP/MAC/IMEI/ID aus dem Untermenü TESTEN. Weitere Informationen zu dieser Funktion finden Sie in der Benutzeranleitung der Alarmzentrale.*
- *im Programm DLOADX: unter den Parametern und Optionen des Moduls (Abb. [5](#page-8-0) und [6\)](#page-9-0).*

**IP-Adresse** – IP-Adresse des Moduls.

**Subnetzmaske** – Maske des Subnetzes, in dem das Modul betrieben ist.

- **Gateway**  IP-Adresse des Netzgerätes, über welches die anderen Module von dem lokalen Netz mit Modulen von anderen Netzen kommunizieren.
- **DNS-Serveradresse automatisch beziehen** [DHCP-DNS] nach Einschaltung dieser Option bezieht das Modul vom DHCP-Server automatisch die Adresse des DNS Servers. Die Option ist verfügbar, wenn die Option IP-ADRESSE AUTOMATISCH BEZIEHEN (DHCP) eingeschaltet ist.
- **DNS Server**  IP-Adresse des DNS-Servers, den das Modul verwenden soll. Die Adresse können Sie programmieren, wenn die Option DNS-SERVERADRESSE AUTOMATISCH BEZIEHEN ausgeschaltet ist.

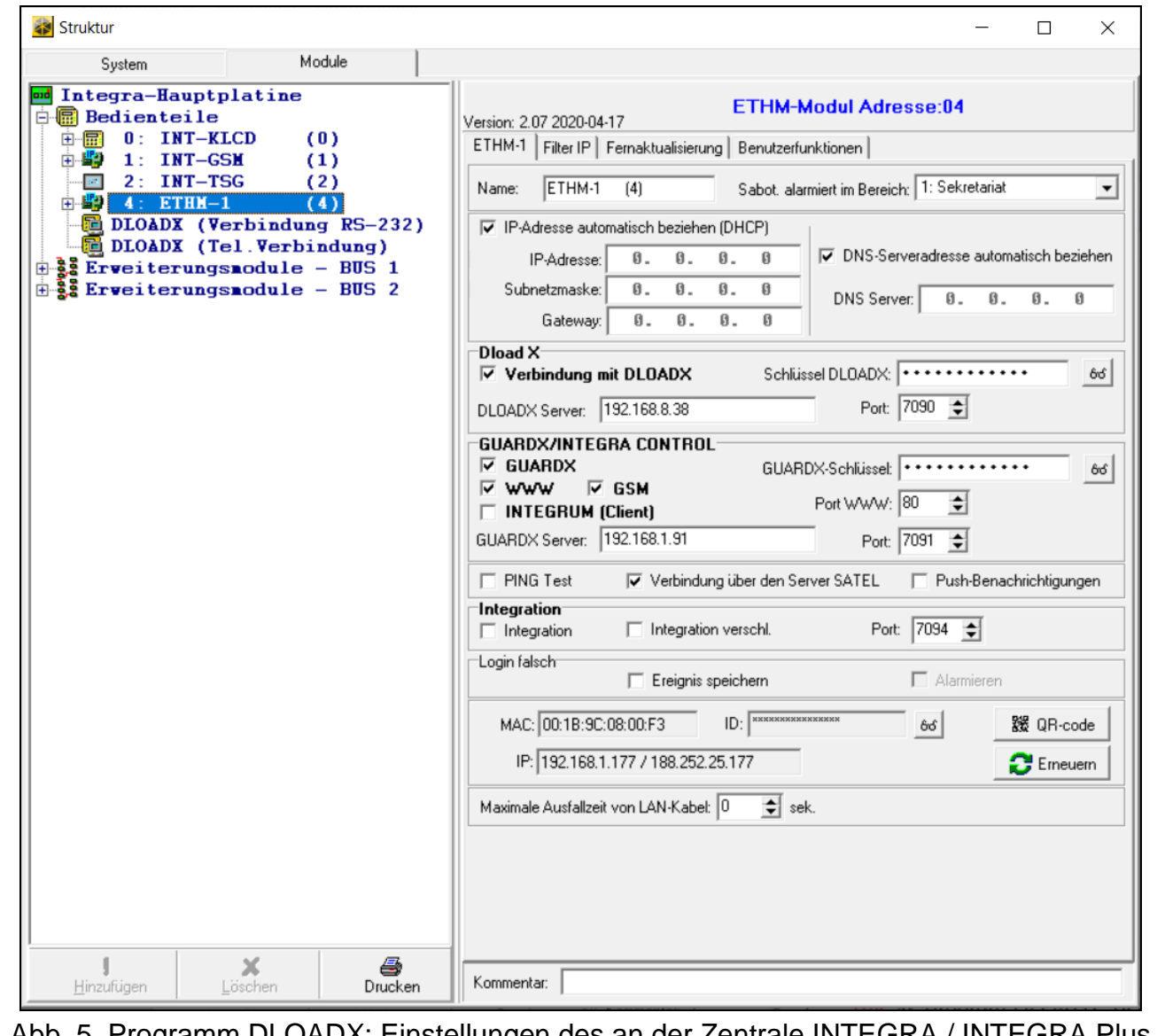

<span id="page-8-0"></span>Programm DLOADX: Einstellungen des an der Zentrale INTE angeschlossenen Moduls (als "ETHM-1" identifiziertes Modul).

#### **INT-GSM-Optionen**

Die Optionen für das Modul INT-GSM / INT-GSM LTE sind verfügbar, wenn das Modul INT-GSM / INT-GSM LTE an das Modul ETHM-1 Plus angeschlossen ist (das Modul ist als .ETHM+GSM" identifiziert).

- **SIM 1** / **SIM 2** [SIM1 / SIM2] bei eingeschalteter Option unterstützt das Modul INT-GSM / INT-GSM LTE die jeweilige SIM-Karte. Diese Option ist auszuschalten, wenn die jeweilige SIM-Karte nicht verwendet werden soll. Wenn Sie diese Option deaktivieren, wird unnötiges Melden von mit dieser Karte zusammenhängenden Störungen verhindert.
- **SMS/CLIP Benachrichtigung** [SMS-Benachr.] bei eingeschalteter Option kann das Modul INT-GSM / INT-GSM LTE über die Ereignisse bezüglich des Alarmsystems per SMS/CLIP benachrichtigen.

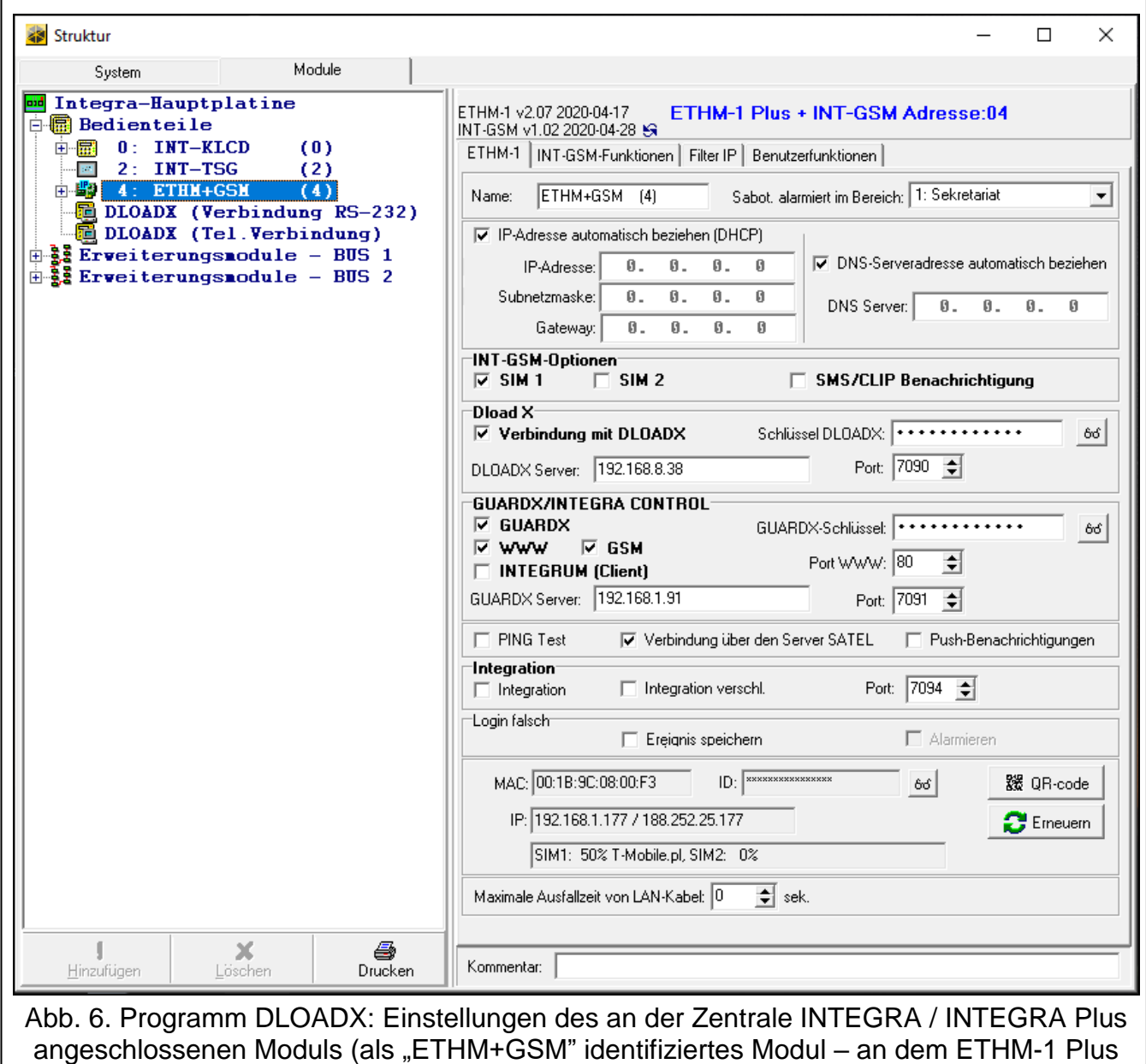

Modul ist das INT-GSM-Modul angeschlossen).

## <span id="page-9-0"></span>**DLOADX**

**Verbindung mit DLOADX** [Aus dem DLOADX] – bei eingeschalteter Option kann die Verbindung zwischen dem Programm DLOADX und der Alarmzentrale mittels des Moduls hergestellt werden.

**Schlüssel DLOADX** – eine Folge von bis zu 12 alphanumerischen Zeichen (Ziffern, Buchstaben und Sonderzeichen), die zum Verschlüsseln der Daten während der Kommunikation mit Programm DLOADX über das Modul dient.

**DLOADX Server** [DLOADX-Adresse] – Adresse des Computers mit installiertem DLOADX. Wenn die Kommunikation im Weitverkehrsnetz stattfindet, muss es eine öffentliche Adresse sein. Sie können die IP-Adresse oder den Domainnamen eingeben.

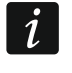

*Sie können die Adresse des Computers mit installiertem DLOADX über das Bedienteil programmieren. Zu diesem Zweck benutzen Sie die Benutzerfunktion aus dem Untermenü OPTION ÄNDERN (für Service und Administrator verfügbar).*

**Port** [Port DLOADX] – Nummer des TCP-Portes zur Verbindung mit dem Programm DLOADX. Sie können einen Wert von 1 bis 65535 einstellen. Der Wert muss sich von den anderen für sonstige Ports eingestellten Werte unterscheiden. Werkseitig: 7090.

## **GUARDX/INTEGRA CONTROL**

- **GUARDX** [Aus dem GUARDX] bei eingeschalteter Option kann die Verbindung zwischen dem Programm GUARDX und der Alarmzentrale mittels des Moduls hergestellt werden. Diese Option ist nicht verfügbar, wenn die Option "INTEGRUM (Client)" eingeschaltet ist.
- **WWW** [Aus dem Inter.] bei eingeschalteter Option kann die Verbindung zwischen dem Internetbrowser und der Alarmzentrale mittels des Moduls hergestellt werden. Diese Option ist nicht verfügbar, wenn die Option "INTEGRUM (Client)" eingeschaltet ist.
- **GSM** [Aus dem GSM] bei eingeschalteter Option ist die Verbindungsaufnahme zwischen der mobilen App INTEGRA CONTROL / dem Server INTEGRUM und der Alarmzentrale mittels des Moduls möglich. Diese Option ist nicht verfügbar, wenn die Option "INTEGRUM (Client)" eingeschaltet ist.
- **INTEGRUM (Client)** [INTEGRUM] bei eingeschalteter Option initiiert das Modul die Verbindung mit dem Server INTEGRUM, um die Kommunikation zwischen der Zentrale und dem Server INTEGRUM herzustellen. Diese Methode der Kommunikationsaufnahme wird durch den Server INTEGRUM in der Version 2.0 (oder höher) unterstützt. Die Adresse des Servers INTEGRUM geben Sie im Feld GUARDX SERVER, und die Nummer des Kommunikationsports im Feld PORT ein. Wenn diese Option aktiviert ist, sind die Optionen GUARDX, WWW und GSM nicht verfügbar (Programm GUARDX / Webbrowser / INTEGRA CONTROL App wird durch das Modul nicht unterstützt).
- **GUARDX Server** [GUARDX-Adresse] Adresse des Computers mit dem Programm GUARDX oder des INTEGRUM Servers. Wenn die Kommunikation im Weitverkehrsnetz stattfindet, muss es eine öffentliche Adresse sein. Sie können die IP-Adresse oder den Domainnamen eingeben.
- $\vert i \vert$

*Sie können die Adresse des Computers mit dem Programm GUARDX / des Servers des INTEGRUM Systems über das Bedienteil programmieren. Zu diesem Zweck benutzen Sie die Benutzerfunktion aus dem Untermenü OPTION ÄNDERN (für Service und Administrator verfügbar).*

- **GUARDX-Schlüssel** [Schl. sonstige] eine Folge von bis zu 12 alphanumerischen Zeichen (Ziffern, Buchstaben und Sonderzeichen). Sie dient zum Verschlüsseln der Daten während der Kommunikation mit:
	- dem Programm GUARDX,
	- der JAVA-Applikation im Internetbrowser,
	- der App INTEGRA CONTROL im Mobilgerät,
	- dem System INTEGRUM.

**Port WWW** – Nummer des TCP-Portes zur Kommunikation mit dem Internetbrowser. Sie können einen Wert von 1 bis 65535 eingeben. Er muss sich von den anderen für sonstige Ports eingestellten Werten unterscheiden. Werkseinstellung: 80.

**Port** [Port sonstige] – Nummer des TCP-Portes zur Kommunikation mit:

- dem Programm GUARDX,
- der JAVA-Applikation im Internetbrowser,
- der App INTEGRA CONTROL im Mobilgerät,
- dem System INTEGRUM.

Sie können einen Wert von 1 bis 65535 eingeben. Er muss sich von den anderen für sonstige Ports eingestellten Werte unterscheiden. Werkseinstellung: 7091.

 $\boldsymbol{i}$ *Der Port kann nicht von mehreren Diensten gleichzeitig benutzt werden. Nur ein Dienst darf den Port benutzen (z.B. wenn die Kommunikation mit dem Server INTEGRUM besteht, ist es nicht möglich, sich mithilfe des Programms GUARDX, des Webbrowsers und der INTEGRA CONTROL App mit der Zentrale zu verbinden).*

## **PING Test**

**PING Test** – bei eingeschalteter Option kann das Modul die Kommunikation mit einem an gewähltes Netzgerät gesendeten Ping-Befehl testen. Die Parameter zum Testen der Verbindung sind in der Alarmzentrale einzustellen:

Bedienteil: SERVICEMODUS CPTIONEN PING TEST,

DLOADX Programm: → Fenster "Struktur" → Registerkarte "Module" → Zweig "Bedienteile".

## **Server SATEL**

- **Verbindung über den Server SATEL** [Server SATEL] bei eingeschalteter Option verbindet sich das Modul mit dem Server SATEL und über den Server SATEL kann die Kommunikation mit der Zentrale erfolgen (Verbindungs-Setup-Service). Diese Art der Kommunikation erfordert keine zusätzliche Konfiguration des Netzwerkgerätes, über welches sich das Modul mit dem öffentlichen Netz verbindet.
- $\tilde{\mathbf{1}}$

*Für den Kommunikationsaufbau mit dem SATEL Server wird die Anwendung von DNS Server benötigt.*

*Zur Kommunikation über den SATEL Server dienen als ausgehende Ports die Ports zwischen 1024 und 65535. Diese Ports können nicht gesperrt werden.*

**PUSH-Benachrichtigungen** – bei eingeschalteter Option kann die App INTEGRA CONTROL über Ereignisse im Alarmsystem mit Hilfe von PUSH-Benachrichtigungen informieren.

## **Integration**

- **Integration** bei eingeschalteter Option kann das Modul zur Integration der Alarmzentrale mit anderen Systemen verwendet werden.
- **Integration verschl.** [Int.verschlüs.] bei eingeschalteter Option ist die Kommunikation mit anderen Systemen verschlüsselt. Der Codeschlüssel der Integration ist in der Alarmzentrale zu programmieren:

über das Bedienteil: ▶SERVICEMODUS ▶OPTIONEN ▶INTEGR.SCHLÜSS.,

über DLOADX: → Fenster "Optionen" → Registerkarte "Service".

**Port** [Port (Integr.)] – Nummer des TCP-Portes, der zur Integration verwendet wird. Sie können einen Wert zwischen 1 und 65535 eintragen. Er muss sich von den anderen für sonstige Ports eingestellten Werten unterscheiden. Werkseinstellung: 7094.

## **Login falsch**

- **Ereignis speichern** [Einbr.- Ereig.] bei eingeschalteter Option werden alle nicht autorisierten Verbindungsversuche mit dem Modul im Ereignisspeicher gespeichert.
- **Alarmieren** [Einbr.- Alarm] bei eingeschalteter Option wird ein nicht autorisierter Verbindungsversuch mit dem Modul einen Sabotagealarm auslösen. Die Option ist verfügbar, wenn die Option EREIGNIS SPEICHERN eingeschaltet ist.

## **Informationen**

**MAC** – Hardware-Adresse des Moduls.

- **ID**  individuelle Identifikationsnummer, die dem Modul durch Server SATEL zugewiesen wird.
- $\vert i \vert$ *Soll das Modul in einem anderen Alarmsystem angewendet werden, löschen Sie die bisherige ID-Nummer. Dies sollte nach dem Anschluss des Moduls an die neue Zentrale und dem Aufbau einer Verbindung mit dem Server SATEL erfolgen, mithilfe der Funktion ID ÄNDERN, die im Bedienteil verfügbar ist (SERVICEMODUS STRUKTUR MODULE BEDIENTEILE EINSTELLUNGEN [Modulname] ID ÄNDERN). Wenn Sie die bisherige ID-Nummer löschen, bekommt das Modul eine neue. Die Apps INTEGRA CONTROL, die alte ID-Nummer benutzen, können sich dann mit der Zentrale nicht mehr verbinden.*
- **IP**  lokale Adresse / öffentliche Adresse des Moduls.
- **[Signal des zellularen Netzwerkes]** Information zum Pegel des zellularen Signals und Betreiber des zellularen Netzwerkes. Die Information wird angezeigt, wenn INT-GSM / INT-GSM LTE Modul an ETHM-1 Plus Modul angeschlossen ist (als "ETHM+GSM" identifiziertes Modul).
- <span id="page-12-2"></span>**QR-code** – klicken Sie, um das Fenster zu öffnen, in dem der QR-Code angezeigt wird. Der QR-Code enthält die Informationen, die zur Konfiguration der Einstellungen bezüglich der Kommunikation durch den Server SATEL erforderlich sind. Der QR-Code kann mithilfe eines mobilen Gerätes gelesen oder in eine Datei exportiert und an die Benutzer weitergegeben werden. Der QR-Code vereinfacht die Konfiguration der Einstellungen der App INTEGRA CONTROL.
- **Erneuern** klicken Sie, um alle Informationen zu aktualisieren.
- **Maximale Ausfallzeit von LAN-Kabel**  wenn für die programmierte Zeit kein Ethernet-Netzwerk vorhanden ist, meldet das Modul eine Störung. Die Verzögerung der Störungsmeldung verhindert Benachrichtigungen über kurzdauernde Ethernetausfälle.

## <span id="page-12-0"></span>**6.1.2 INT-GSM-Funktionen**

Diese Einstellungen beziehen sich auf das Modul INT-GSM / INT-GSM LTE. Sie sind verfügbar, wenn das Modul INT-GSM / INT-GSM LTE an dem Modul ETHM-1 Plus angeschlossen ist (als "ETHM+GSM" identifiziertes Modul). Beschreibung dieser Einstellungen finden Sie in der Anleitung des INT-GSM / INT-GSM LTE Moduls.

## <span id="page-12-1"></span>**6.1.3 Filter IP**

Modul, das an der Zentrale INTEGRA / INTEGRA Plus mit der Firmwareversion 1.15 (oder höher) angeschlossen ist, bietet den IP-Filter an. Mit dem IP-Filtern können Sie das Sicherheitsniveau des Alarmsystems erhöhen. Die Verbindungaufnahme mit dem Ethernet-Modul (der Alarmzentrale) ist nur von bestimmten IP-Adressen oder Subnetzen möglich. IP-Filtern betrifft nicht die Kommunikation über den Server SATEL.

Sie können das IP-Filtern für die eingehenden Verbindungen konfigurieren:

• aus dem Programm DLOADX,

- aus dem Programm GUARDX (dies betrifft auch den Webbrowser, die mobile App und das System INTEGRUM),
- im Rahmen von Integration.

In jedem Fall können Sie die Regeln des Filterns in einer der folgenden Konfigurationen definieren:

- bis zu 4 zugelassenen IP-Adressen,
- 1 zugelassenes Subnetz und bis zu 2 zugelassenen IP-Adressen,
- bis zu 2 zugelassenen Subnetzen.

*Die Filtern-Option ist aktiv nach dem Eintragen des Wertes in einem von vier Feldern, die für diesen Verbindungstyp verfügbar sind.*

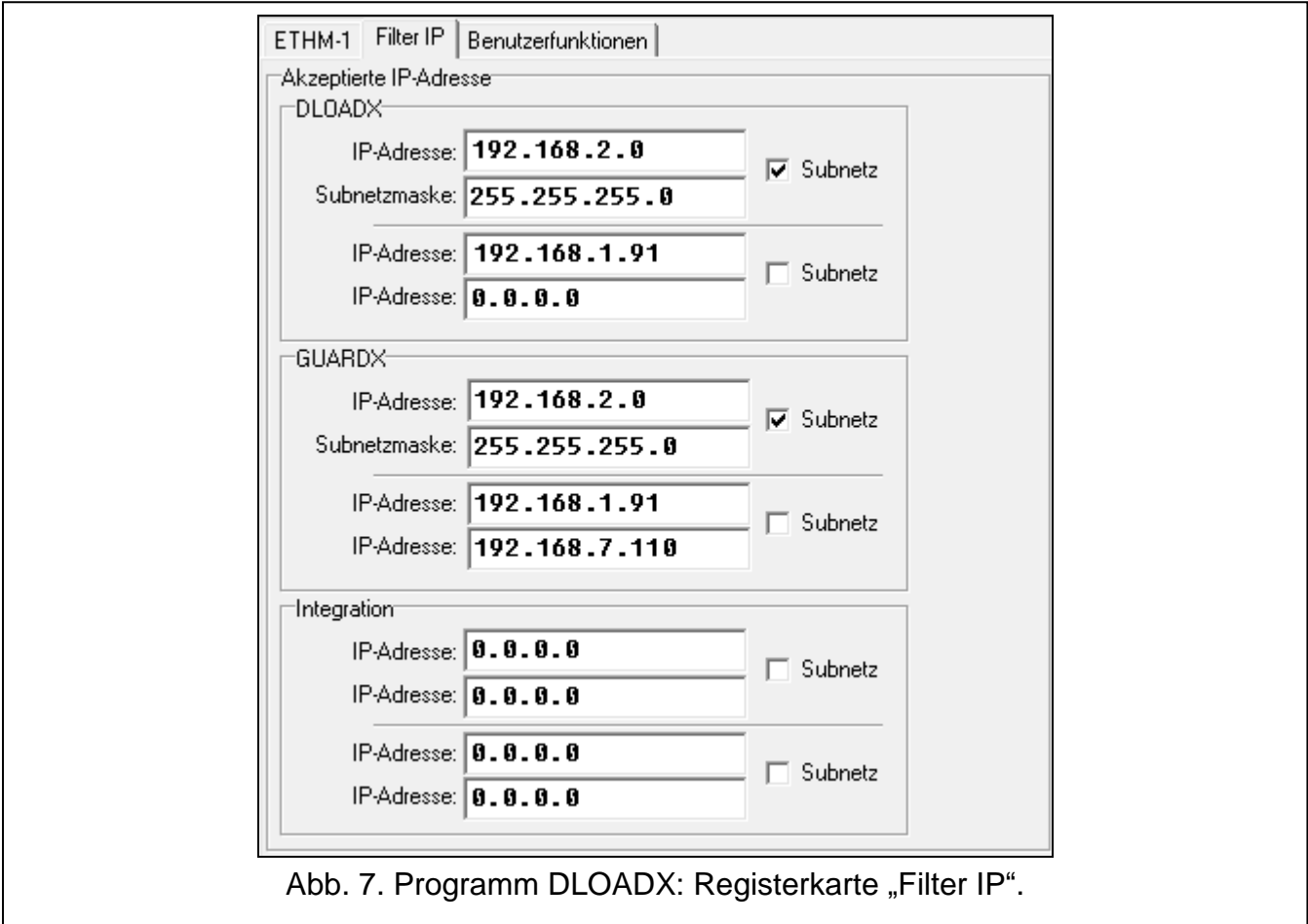

- **IP-Adresse**  bei ausgeschalteter Option SUBNETZ: die IP-Adresse, aus welcher man die Verbindung mit dem Ethernet-Modul aufnehmen kann. Bei der eingeschalteter Option SUBNETZ: die IP-Adresse, die zur Bestimmung des Subnetzes dient, aus welchem man Verbindung mit dem Ethernet-Modul aufnehmen kann.
- **Subnetz** bei der eingeschalteten Option können Sie das Subnetz bestimmen, aus welchem Modul eingehende Verbindungen empfangen wird.
- **Subnetzmaske**  Maske, die zum Ausgliedern aus der IP-Adresse eines Teils, das Subnetz bestimmt, dient.

#### **Filtern nach IP Adresse**

Im Feld IP-ADRESSE tragen Sie die Netzadresse ein, von welcher die Aufnahme der Verbindung mit dem Modul (der Zentrale) möglich sein soll. Die Option SUBNETZ auf der rechten Seite des Felds soll nicht markiert werden.

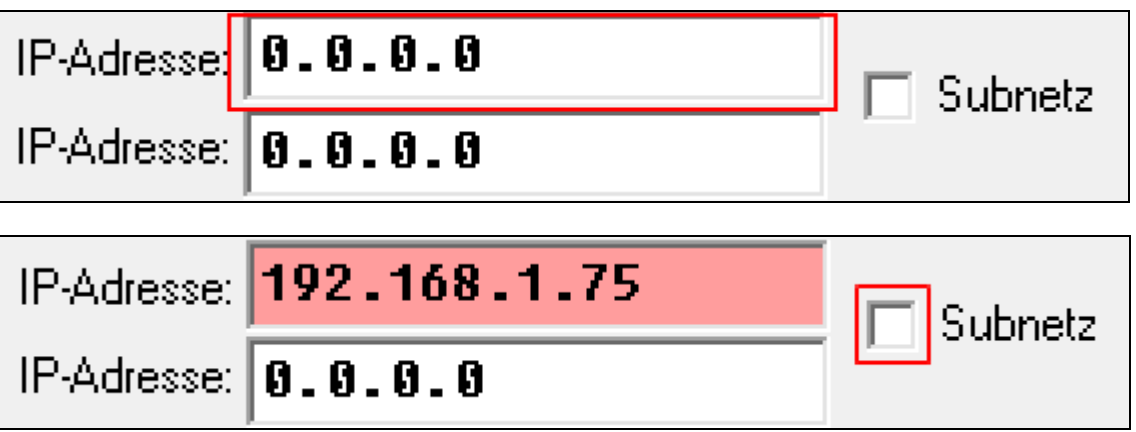

## **Filtern nach Subnetzen**

1. Markieren Sie die Option SUBNETZ. Die Beschreibung eines der Felder IP-ADRESSE wird durch SUBNETZMASKE ersetzt. Die Felder IP-ADRESSE und SUBNETZMASKE bilden seitdem ein Paar.

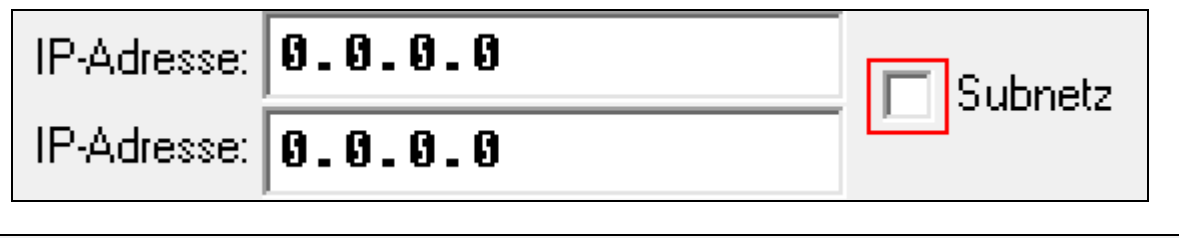

| IP-Adresse: $\boxed{0.0.0.0}$   | $\boxed{\n$ Subnetz |
|---------------------------------|---------------------|
| Subnetzmaske: $\boxed{0.0.0.0}$ | $\boxed{\n$ Subnetz |

2. Tragen Sie die Adresse zur Bezeichnung des Subnetzes ein.

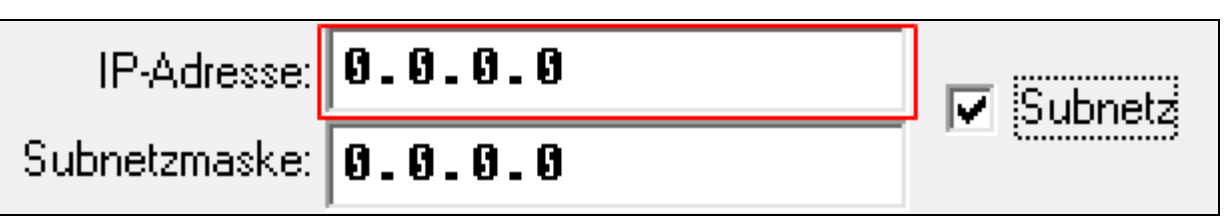

3. Tragen Sie die Maske ein, die zum Austrennen aus der IP-Adresse eines Teils, das Subnetz bezeichnet, dienen wird.

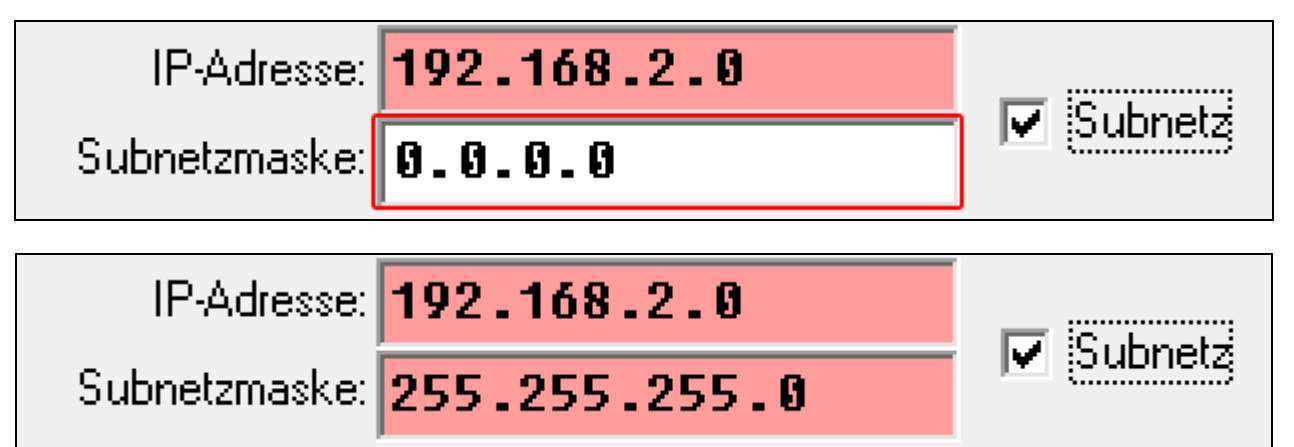

## <span id="page-15-0"></span>**6.1.4 Benutzerfunktionen**

Bei der Benutzung der App INTEGRA CONTROL im Mobilgerät können Sie mittels des virtuellen Bedienteils die Benutzerfunktionen schnell aktivieren. Zu diesem Zweck geben Sie das Kennwort ein und betätigen Sie die Pfeiltaste.

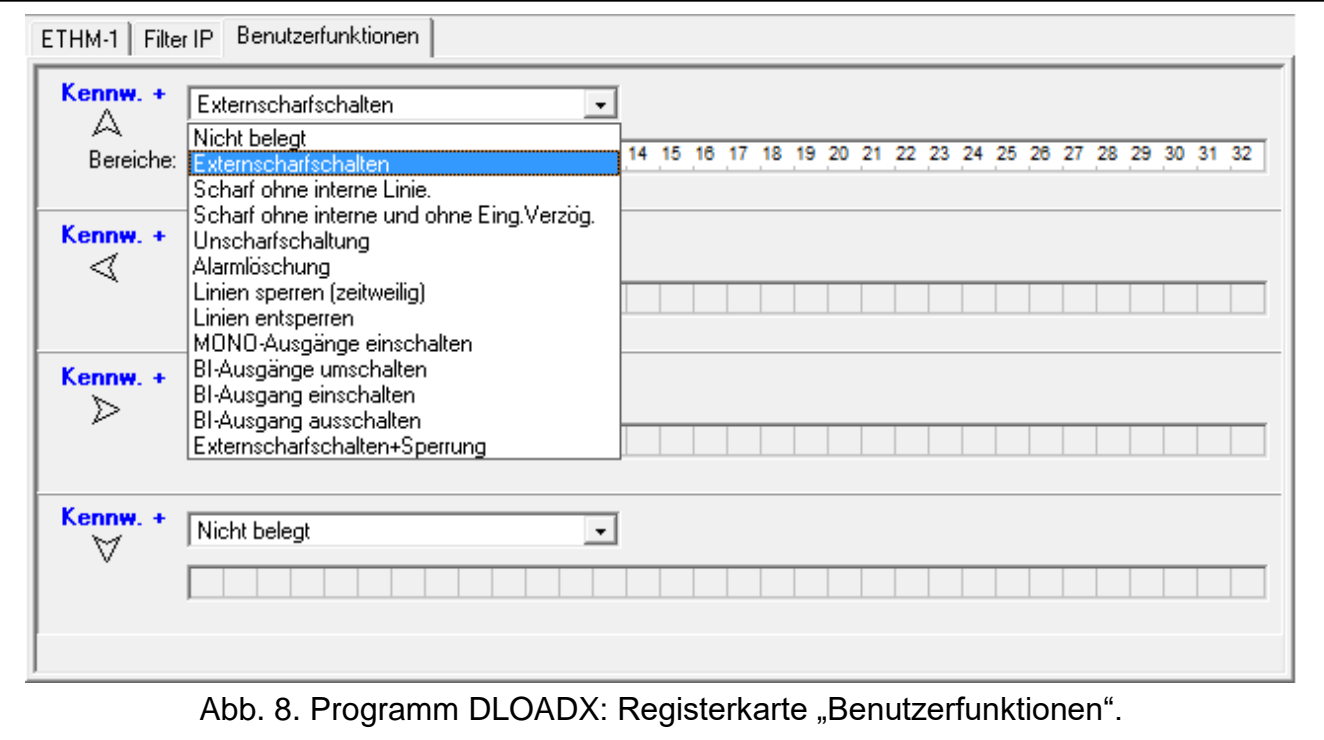

## <span id="page-15-1"></span>**6.1.5 Virtuelles Bedienteil**

Virtuelles Bedienteil ermöglicht, das Alarmsystem analog zu dem physischen Bedienteil zu bedienen und einzustellen. Das virtuelle Bedienteil können Sie in Programmen DLOADX und GUARDX, in einem Webbrowser und in einem Mobilgerät (wenn Sie die App INTEGRA CONTROL installiert haben) benutzen.

Die Parameter und Optionen des virtuellen Bedienteils aus dem Programm kann man wie folgt programmieren:

- Bedienteil: SERVICEMODUS STRUKTUR MODULE BEDIENTEILE BEINSTELLUNGEN DLOADX RS,
- Programm DLOADX:  $\rightarrow$  Fenster "Struktur"  $\rightarrow$  Registerkarte "Module"  $\rightarrow$  Zweig "Bedienteile" →Zweig "DLOADX (Verbindung RS-232)".

Die Einstellungen des virtuellen Bedienteils aus dem Programm GUARDX, Internetbrowser oder Mobilgerät kann man wie folgt parametrieren:

- Über das Bedienteil: SERVICEMODUS STRUKTUR MODULE BEDIENTEILE EINSTELLUNGEN GUARDX ADRESSE N [n = Moduladresse],
- Über das Programm DLOADX: → Fenster "Struktur" → Registerkarte "Module" → Zweig "Bedienteile" → Zweig "GUARDX/INTEGRA CONTROL" (Abb. [9\)](#page-16-1).

Die Parameter und Optionen der Bedienteile wurden in der Programmieranleitung für INTEGRA / INTEGRA Plus Alarmzentrale beschrieben (nur einige der Parameter und Optionen sind für das virtuelle Bedienteil verfügbar).

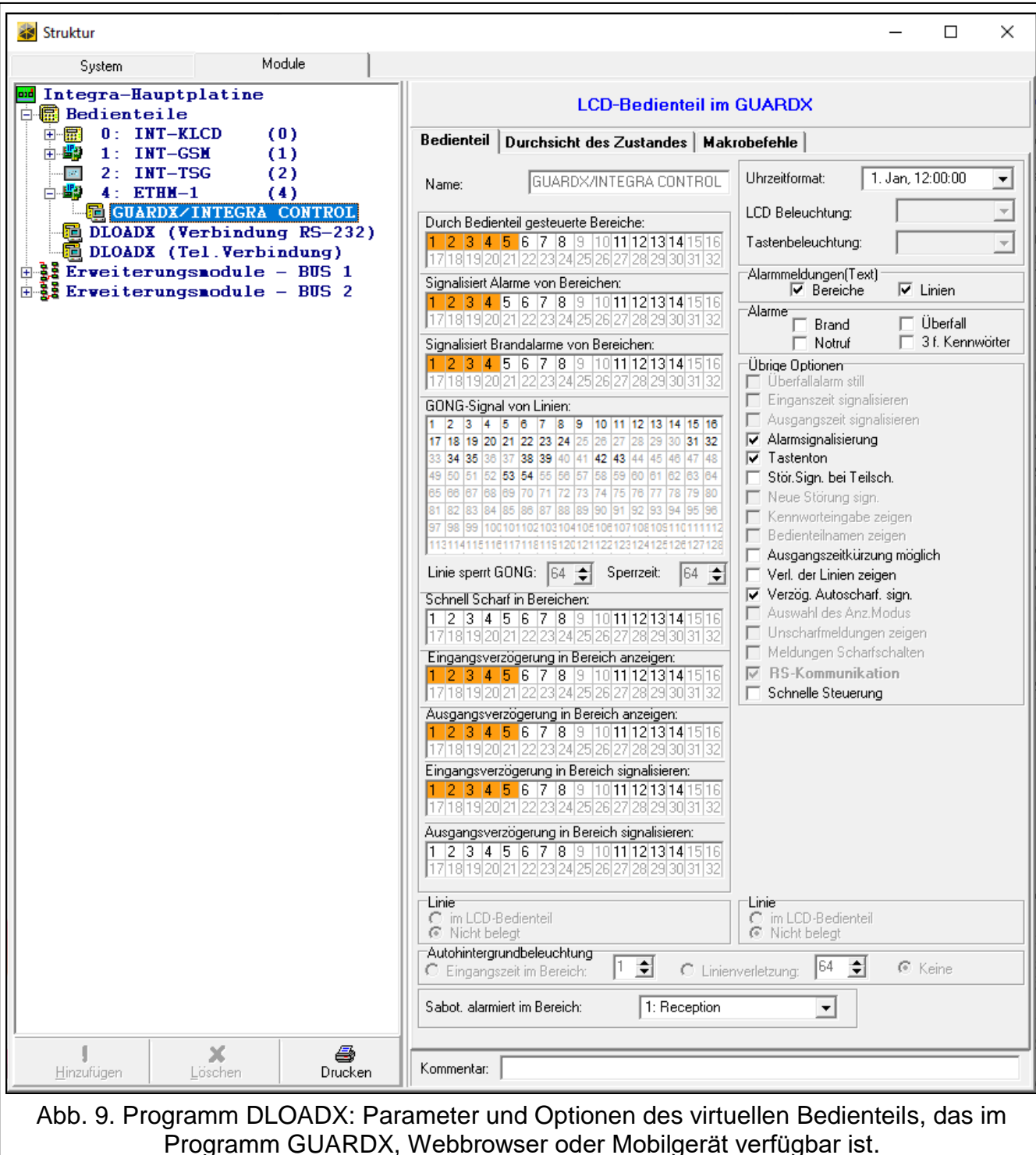

## <span id="page-16-1"></span><span id="page-16-0"></span>**6.1.6 Makrobefehle**

Die App INTEGRA CONTROL ermöglicht die Steuerung des Alarmsystems mit Hilfe der Makrobefehle, was eine schnelle und einfache Aktivierung verschiedener Funktionen durch das Betätigen nur einiger Tasten ermöglicht. Definieren Sie die Makrobefehle im Programm DLOADX (→ Fenster "Struktur" → Registerkarte "Module" → Zweig "Bedienteile" → Zweig *[Modulname]* → Zweig "GUARDX/INTEGRA CONTROL" → Registerkarte "Makrobefehle").

Die definierten Makrobefehle können via INTEGRA CONTROL App nach der Verbindungsherstellung mit dem Modul automatisch heruntergeladen werden.

Die Makrobefehle kann man in die App ohne Verbindungsaufnahme mit dem Modul einlesen. Die Datei mit den Makrobefehlen kann man exportieren und im Speicher des Mobilgeräts

speichern (zur Übertragung der Datei verwenden Sie die Speicherkarte oder verwenden Sie eine für das Gerät vorgesehene Lösung). Diese Methode erlaubt mittels der App INTEGRA CONTROL die z.B. für das INT-TSG Bedienteil definierten Makrobefehle zu verwenden. Anstatt der Datei mit den Makrobefehlen, welche für das ETHM-1 Plus Modul definiert wurden kann man eine Datei mit den für das Bedienteil definierten Makrobefehlen einlesen.

 $\tilde{l}$ 

*Die auf Makrobefehle bezogenen Daten werden im Speicher des Bedienteils abgelegt. Bevor Sie die Makrobefehle definieren, klicken Sie auf die Taste "Auslesen" in der Registerkarte "Makrobefehle", um die Daten aus dem Modul auszulesen. Nach der Definierung von Makrobefehlen klicken Sie auf "Speichern". Die Daten zu den* 

Makrobefehlen werden selbst nach dem Klicken auf das Icon **im Frauptmenü** *des Programms DLOADX weder ausgelesen noch gespeichert.*

#### **Gruppen**

Die Makrobefehle, welche für die Benutzer der mobilen App verfügbar sind, sollen einer der vier Gruppen zugewiesen werden. Einer Gruppe kann man bis 16 Makrobefehle zuweisen. Im DLOADX Programm werden die Gruppen von Makrobefehlen in einer Baumstruktur dargestellt.

- **Name**  Name der Gruppe von Makrobefehlen (bis zu 16 Zeichen in zwei Zeilen, bis zu 8 Zeichen in einer Zeile). Den Namen brauchen Sie nicht einzugeben, wenn er nicht angezeigt werden soll.
- **Icon** Icon der Gruppe von Makrobefehlen. Die Liste verfügbarer Icons wird nach dem

Klicken auf die Taste  $\vert \cdot \vert$  angezeigt.

**Makrobefehl hinzufügen** – die Schaltfläche ist nach dem Klicken auf die Gruppe von Makrobefehlen aktiv. Klicken Sie auf die Schaltfläche, um die Liste mit definierten Makrobefehlen anzuzeigen. Nach dem Klicken auf den gewünschten Namen, wird der Makrobefehl zur Gruppe hinzugefügt.

**Makrobefehl löschen** – klicken Sie, um den gewünschten Makrobefehl zu löschen.

– klicken Sie, um den gewählten Makrobefehl nach unten zu verschieben.

♦ – klicken Sie, um den gewählten Makrobefehl nach oben zu verschieben.

**Lesen** – klicken Sie, um die Daten zu den Makrobefehlen aus dem Modul auszulesen.

**Speichern** – klicken Sie, um die Daten zu den Makrobefehlen im Modul zu speichern.

- **Abbrechen** klicken Sie, um das Auslesen oder Speichern von Daten zu den Makrobefehlen abzubrechen.
- **Reset** klicken Sie, um alle definierten Makrobefehle zu löschen (Zurücksetzen auf Werkseinstellungen).
- **Export in Datei** klicken Sie, um die definierten Makrobefehle in die Datei zu exportieren. Die Datei mit den Makrobefehlen kann man in die App INTEGRA CONTROL übertragen oder in ein anderes Gerät, das Makrobefehle unterstützt, importieren.

**Import aus Datei** – klicken Sie, um die Makrobefehle aus der Datei zu importieren.

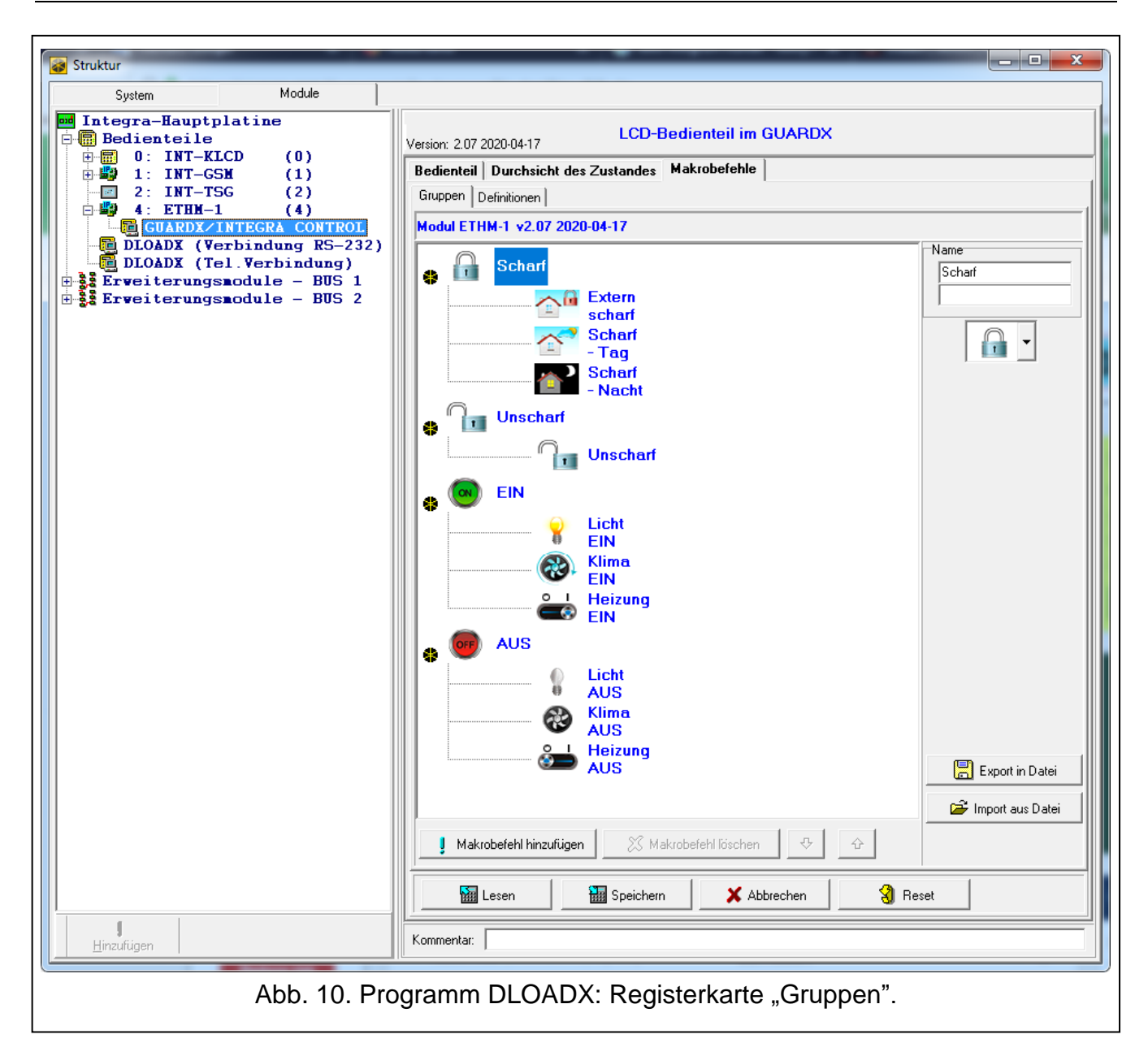

#### **Definitionen**

Die Makrobefehle kann man in der Registerkarte "Definitionen" erstellen und konfigurieren. Ein Makrobefehl ist eine komplexe Befehlsfolge, die von der Zentrale nach der Aktivierung des Makrobefehls ausgeführt werden soll.

**Neuer Makrobefehl** – klicken Sie, um einen neuen Makrobefehl zu erstellen.

**Makrobefehl löschen** – klicken Sie, um den gewählten Makrobefehl zu löschen.

- **Name**  individueller Name des Makrobefehls (bis zu 16 Zeichen in zwei Zeilen, bis zu 8 Zeichen in einer Zeile).
- **Kennw. erford.**  bei eingeschalteter Option wird der Makrobefehl erst nach zusätzlicher Autorisierung des Benutzers aktiviert.
- **Inaktiv bei Scharf**  bei eingeschalteter Option ist der Makrobefehl unzugänglich, wenn ein beliebiger über das virtuelle Bedienteil unterstützte Bereich scharf ist.
- **Automatisch starten**  ist die Option eingeschaltet, können Makrobefehle aktiviert werden, ohne in die Gruppe übergehen zu müssen.
- **Ohne Bestätigungsmeldungen** ist die Option eingeschaltet, werden nach der Aktivierung des Makrobefehls keine Meldungen angezeigt, die über Durchführung des Befehls oder

Gruppen Definitionen 1: Extern / scharf lcon Extern 2: Scharf / - Tag Name: 3: Scharf / - Nacht scharf 4: Unscharf  $\overline{\phantom{a}}$ 5: Licht / EIN Kennw.:l 6: Klima / EIN **▽** Kennw.erford. 7: Heizung / EIN ÷  $\Box$  Zustand nach Ausgan $\Box$ 1 □ Inaktiv bei Scharf 8: Licht / AUS 9: Klima / AUS Automatisch starten 10: Heizung / AUS  $\Box$  Namen zeigen □ Ohne Bestättigungsmeldungen Befehlsliste: **Scharfschaltung** ♠ ⊕ X Löschen J Hinzufüger M Ändern Befehl: Scharfschaltung  $\vert \mathbf{v} \vert$ Liste:  $\frac{1}{4}$  0  $\,$ , 0  $\bf{0}$  $\overline{\mathbf{0}}$  $\bf{0}$  $\mathbf{0}$  $\mathbf{0}$ Neuer Makrobefehl s  $14$ 15 10 11 12 13 16 9 **X** Makrobefehl löschen 17 18 19 20  $21$ 22 23 24 25 26 27 28 29 30 31 32 C Size: 768 of 14079, left:13311 (95%) Abb. 11. Programm DLOADX: Registerkarte "Definitionen".

über Fehler informieren (es wird das Fenster angezeigt, in dem der Makrobefehl aktiviert wurde).

#### **Icon**

**Icon** – Icon des Makrobefehls. Die Liste verfügbarer Icons wird nach dem Klicken auf die

Taste **angezeigt. Ist die Option ZUSTAND NACH AUSGANG eingeschaltet, dann sind für** den Makrobefehl zwei Icons auszuwählen. Das erste Icon wird angezeigt, wenn der Ausgang inaktiv ist, und das zweite – wenn der Ausgang aktiv ist.

**Zustand nach Ausgang** – ist die Option eingeschaltet, dann wird sich das Icon des Makrobefehls je nach Zustand des Ausgangs ändern. Die Nummer des Ausgangs ist daneben auszuwählen. Wählen Sie den Ausgang aus, dessen Zustand von den von der Zentrale vorgenommenen Handlungen nach der Aktivierung des Makrobefehls abhängt. Dies erlaubt, mit Hilfe der Icons der Makrobefehle den Benutzer z.B. über Zustand der mit dem Makrobefehl gesteuerten Ausgänge oder Zustand der Bereiche, die via Makrobefehl scharfgeschaltet werden, zu informieren.

**Namen zeigen** – ist die Option eingeschaltet, wird der Name des Makrobefehls angezeigt.

#### **Befehle**

**Befehlsliste** – Befehle, die dem gewählten Makrobefehl zugewiesen sind. Mit den Tasten

۰ und <sup>4</sup> kann man die Reihenfolge von Befehlen wechseln (den gewünschten Befehl nach oben oder nach unten verschieben).

Hinzufügen - klicken Sie, um einen neuen Befehl aus dem Feld "Befehl" hinzuzufügen.

**Ändern** – klicken Sie, um die eingeführten Änderungen in den Parametern zu speichern (im anderen Fall werden die Änderungen nicht gespeichert).

**Löschen** – klicken Sie, um aus der Liste den gewünschten Befehl zu löschen.

- **Befehl**  eine von der Zentrale ausgeführte Funktion, die dem Makrobefehl zugewiesen werden kann. Nachdem Sie die Taste v betätigen, werden alle verfügbaren Funktionen angezeigt. Je nachdem welche Funktion Sie gewählt haben:
	- **Scharfschaltung** wählen Sie die Bereiche aus, die scharf geschaltet werden sollen (klicken Sie zweimal auf das Feld mit der Nummer des Bereichs) und bestimmen Sie den Scharfschaltmodus (weiteres Klicken auf das Feld mit der Nummer des Bereichs; die Ziffer in der Mitte bedeutet folgendes: 0 – Externscharfschalten; 1 – Externscharfschalten + Sperrungen; 2 – Scharf ohne interne; 3 – Scharf ohne interne und ohne Eingangszeitverzögerung).
	- **Unscharfschaltung** wählen Sie die Bereiche aus, die unscharf geschaltet werden sollen (zweimaliges Klicken auf das Feld mit der Nummer des Bereichs).
	- **Alarmlöschung** wählen Sie die Bereiche aus, in welchen der Alarm gelöscht werden soll (zweimaliges Klicken auf das Feld mit der Nummer des Bereichs).
	- **Linien sperren** wählen Sie die Linien aus, welche zeitweilig gesperrt werden sollen (zweimaliges Klicken auf das Feld mit der Nummer der Linie).
	- **Linien entsperren** wählen Sie die Linien aus, welche entsperrt werden sollen (zweimaliges Klicken auf das Feld mit der Nummer der Linie).
	- **Ausgänge aktiv** wählen Sie die Ausgänge aus, die aktiviert werden sollen (zweimaliges Klicken auf das Feld mit der Nummer des Ausgangs).
	- **Ausgänge inaktiv**  wählen Sie die Ausgänge aus, die deaktiviert werden sollen (zweimaliges Klicken auf das Feld mit der Nummer des Ausgangs).
	- **Ausg.Zust. ändern**  wählen Sie die Ausgänge aus, deren Zustand geändert werden soll (zweimaliges Klicken auf das Feld mit der Nummer des Ausgangs).
	- **KNX Telegramm** programmieren Sie folgende Parameter des KNX-Telegramms:
		- **Modul INT-KNX** INT-KNX Modul, aus welchem das Telegramm gesendet werden soll.
			- **Gruppenadresse** die Gruppenadresse wird im Telegramm angegeben.
			- **Typ** Typ des Telegramms.
			- **Wert** der Wert wird im Telegramm angegeben (dieser Parameter ist nicht für alle Telegrammtypen verfügbar).

**Priorität** – Priorität des Telegramms (wenn zwei Elemente des Busses anfangen gleichzeitig zu senden, dann hat das Telegramm mit der höheren Priorität Vorrang).

**KNX Telegramm (v2)** – programmieren Sie folgende Parameter zur Einstellung des Wertes des KNX-Kommunikationsobjektes:

**Modul INT-KNX** – das Modul INT-KNX-2, in dem der Wert eingestellt werden soll.

- **Makrobefehl** Name des Objektes von Typ "Virtuell (Makro)", definiert im Modul INT-KNX-2.
- **Datentyp** Größe und Bedeutung der Daten des Kommunikationsobjektes, die in dem Modul INT-KNX-2 für das ausgewählte Objekt definiert sind.

**Wert** – der einzustellende Wert (wenn der Datentyp voraussieht, eine Zeichenkette zu senden, können Sie bis zu 13 Zeichen eingeben).

**Ausgangszeitkürzung** (keine zusätzlichen Parameter zur Konfiguration).

**Schnell scharf** – wählen Sie den gewünschten Scharfschaltmodus aus.

 $\boldsymbol{i}$ 

*Die Bereiche müssen mit dem Benutzerkennwort gesteuert werden.*

*Die Meldelinien dürfen nicht die Option BENUTZER SPERRT NICHT eingeschaltet haben.*

*Die Ausgänge müssen als 24. MONOSTABILER KONTAKT, 25. BISTABILER KONTAKT, 105. ROLLLADEN HOCH, 106. ROLLLADEN UNTEN oder TEL.-RELAIS programmiert werden (die Zuweisung einer Gruppe von Ausgängen ist nicht nötig).*

*Mit Hilfe von App INTEGRA CONTROL kann man das KNX-System steuern, wenn an die Zentrale das Modul INT-KNX angeschlossen ist.*

#### **Definieren der Makrobefehle**

1. Klicken Sie auf "Lesen", um aus dem Modul die Daten zu den Makrobefehlen zu lesen.

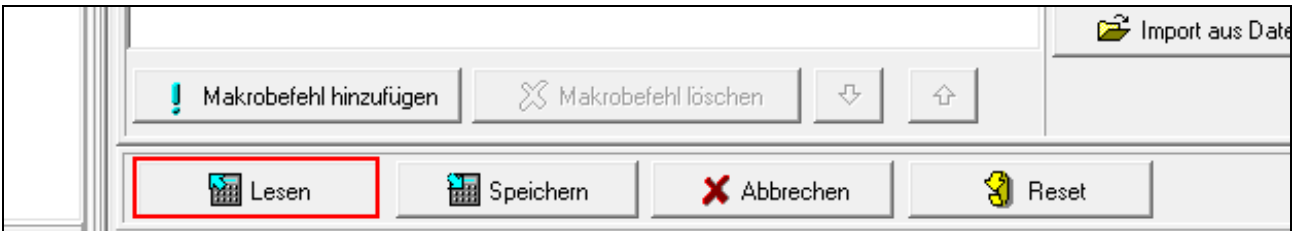

2. Klicken Sie auf die Registerkarte "Definitionen".

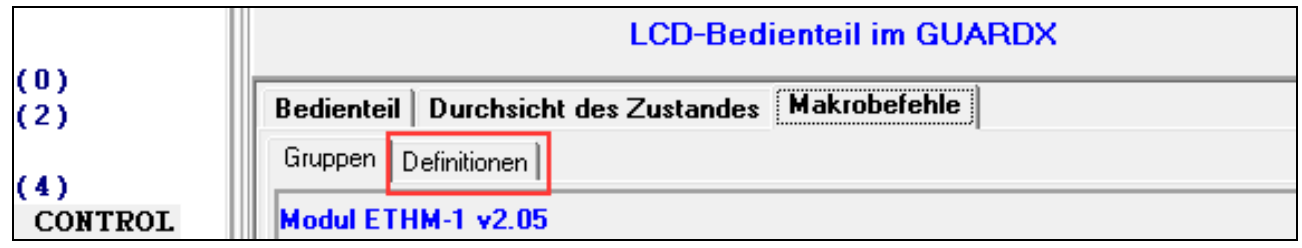

3. Klicken Sie auf die Taste "Neuer Makrobefehl". Auf der Liste erscheint der neue Makrobefehl.

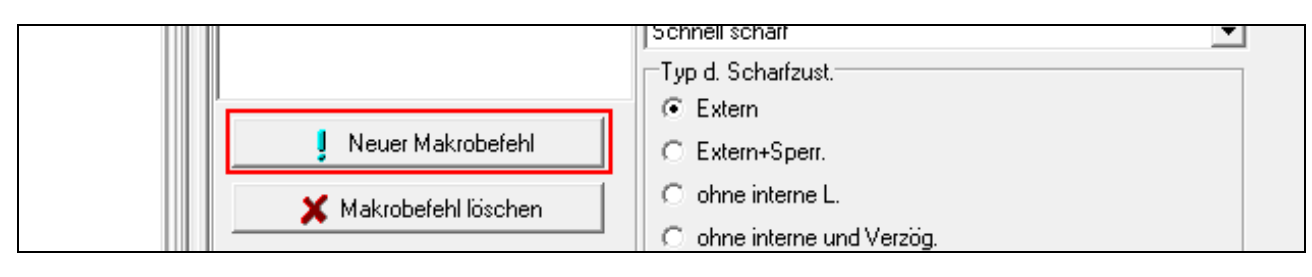

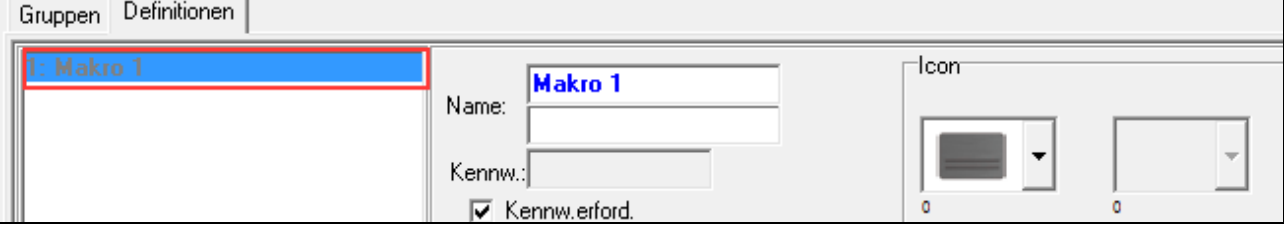

#### 4. Geben Sie den Namen für den neuen Makrobefehl ein.

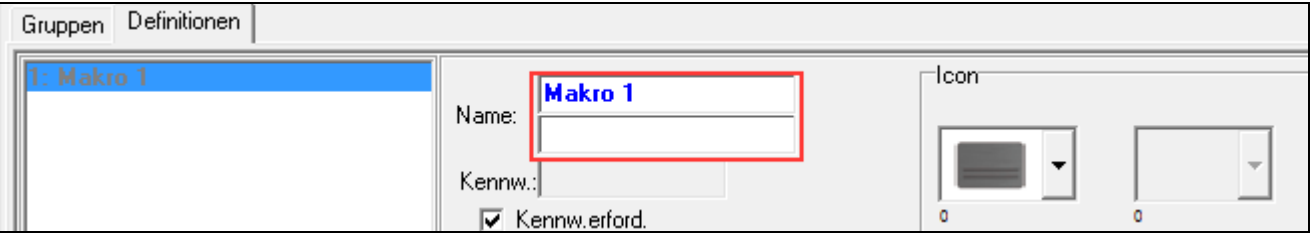

5. Soll jederzeit vor der Aktivierung des Makrobefehls die Autorisierung vom Benutzer erfolgen, dann schalten Sie die Option KENNW. ERFORD. ein.

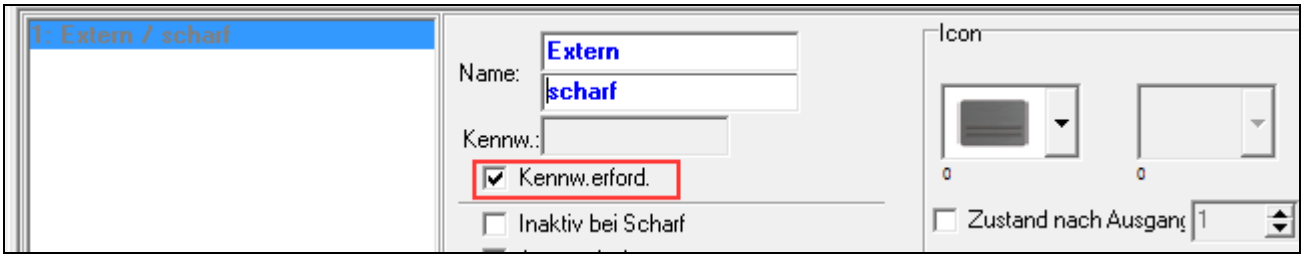

6. Soll der Makrobefehl nicht verfügbar sein, wenn ein beliebiger über das Bedienteil unterstützter Bereich scharf geschaltet ist, dann schalten Sie die Option INAKTIV BEI SCHARF ein.

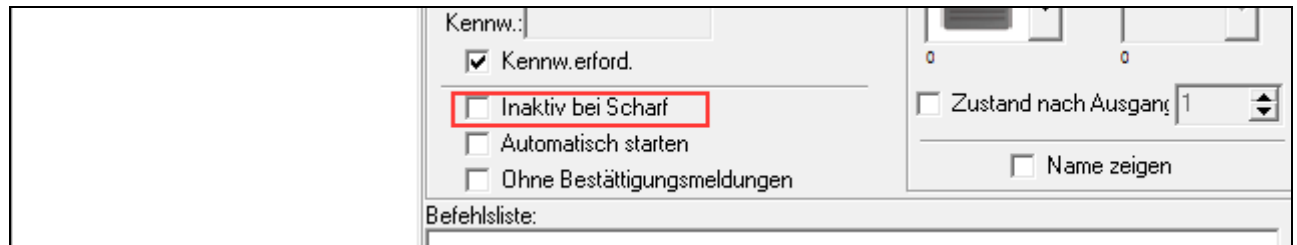

7. Soll der Makrobefehl verfügbar sein, ohne in die Gruppe übergehen zu müssen, schalten Sie die Option AUTOMATISCH STARTEN ein.

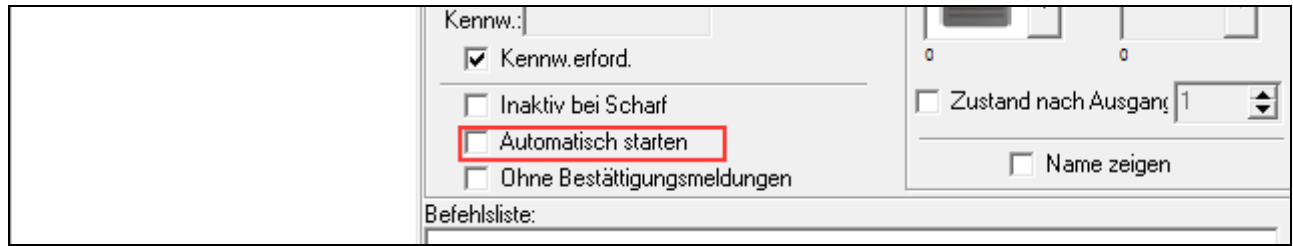

8. Sollen nach der Aktivierung des Makrobefehls keine Bestätigungsmeldungen angezeigt werden, schalten Sie die Option OHNE BESTÄTIGUNGSMELDUNGEN ein.

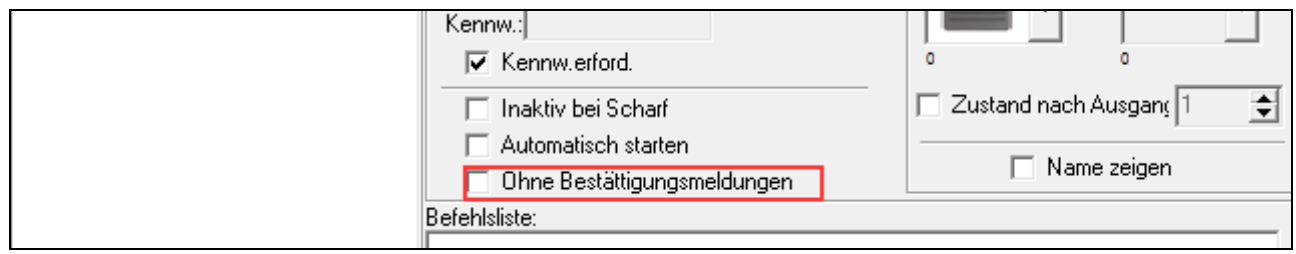

9. Klicken Sie auf die Taste  $\boxed{\cdot}$  und wählen Sie das Icon für den Makrobefehl.

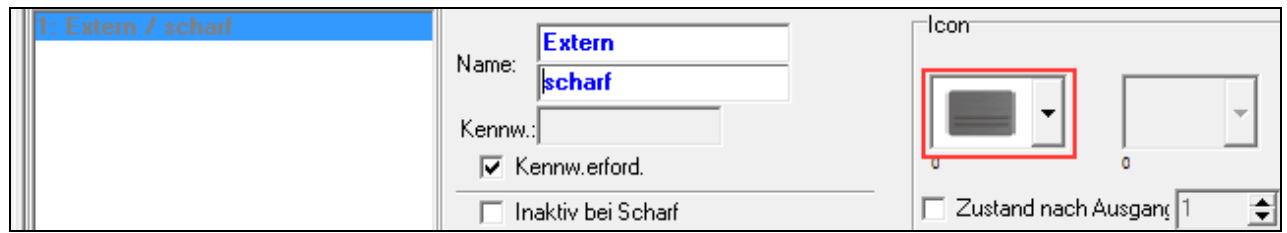

- 10. Soll sich das Icon je nach Zustand des ausgewählten Ausgangs ändern:
	- schalten Sie die Option ZUSTAND NACH AUSGANG,
	- geben Sie die Nummer des Ausgangs,
	- wählen Sie die Icons aus.

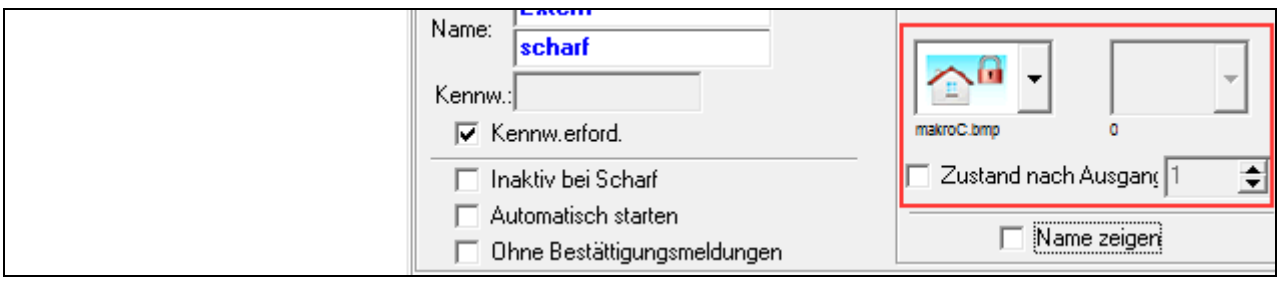

11.Soll der Name des Makrobefehls angezeigt werden, schalten Sie die Option NAMEN ZEIGEN ein.

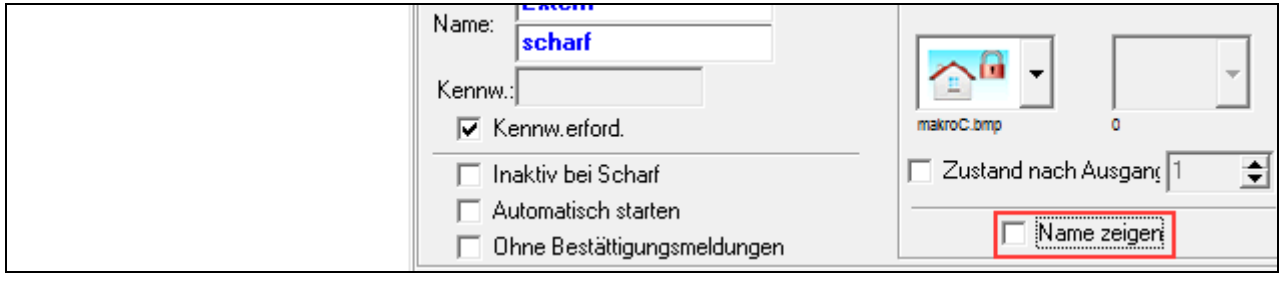

12.Klicken Sie auf die Taste vund wählen Sie die Funktion, die der neue Makrobefehl ausführen soll.

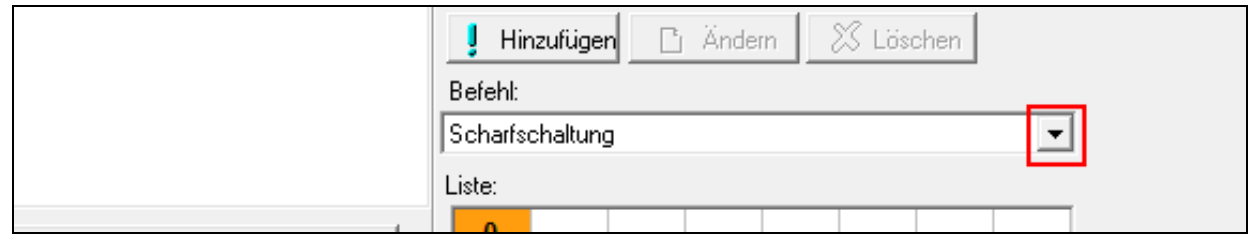

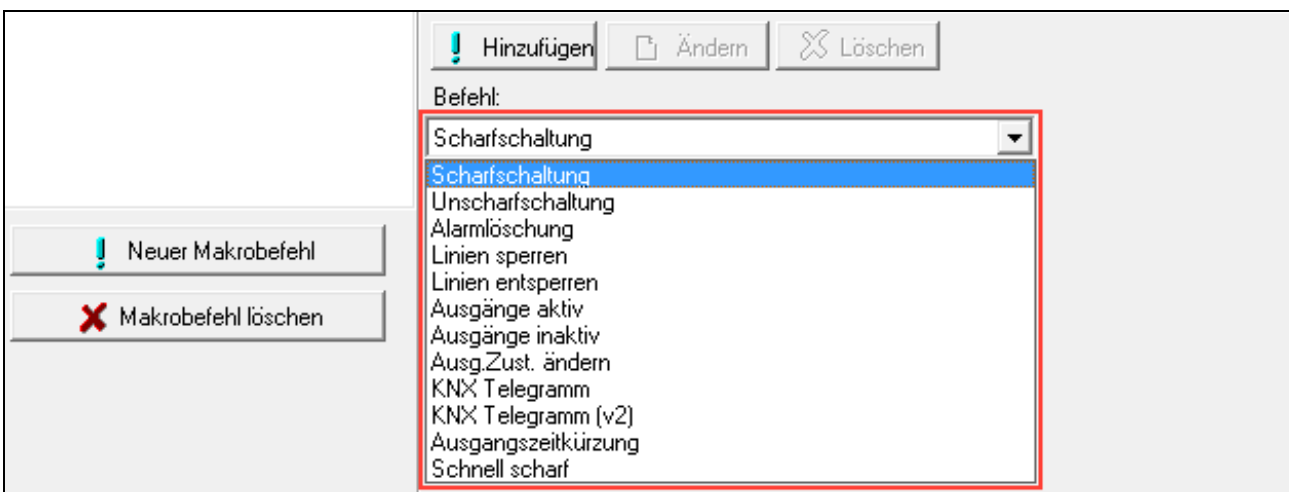

13.Konfigurieren Sie die Parameter des Befehls.

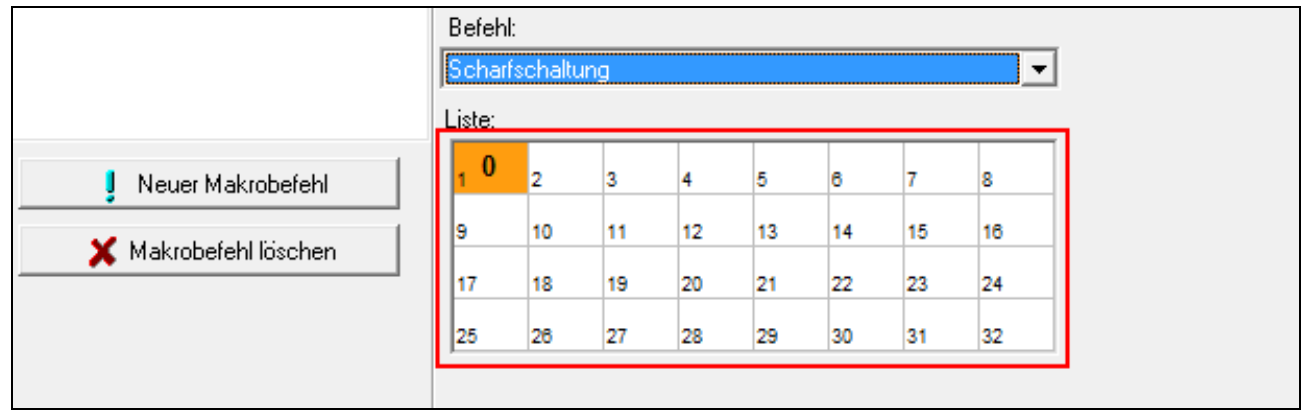

14. Klicken Sie auf die Schaltfläche "Hinzufügen". Auf der Liste dem Makrobefehl zugewiesener Befehle wird ein neuer Befehl erscheinen. Nach Klicken auf den neuen Befehl kann man seine Parameter noch korrigieren (nach Ausführung der Änderungen klicken Sie auf die Schaltfläche "Ändern").

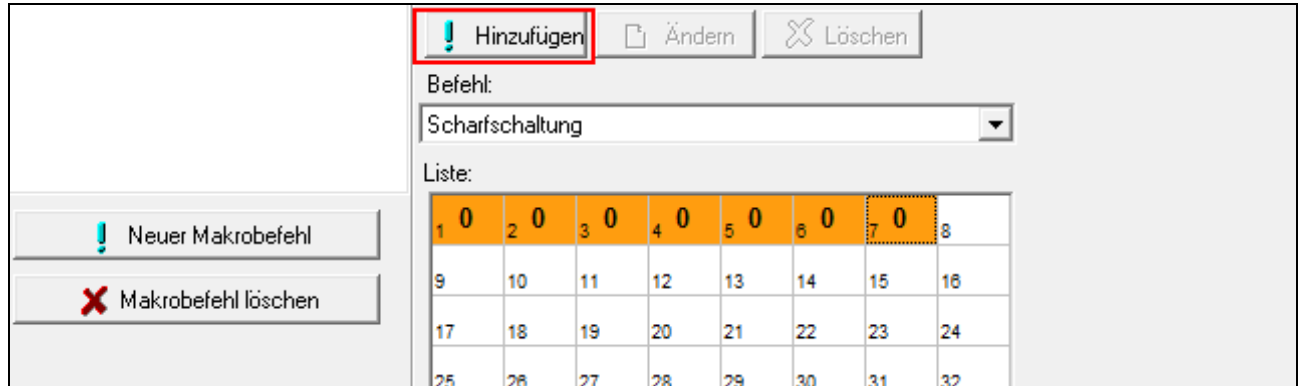

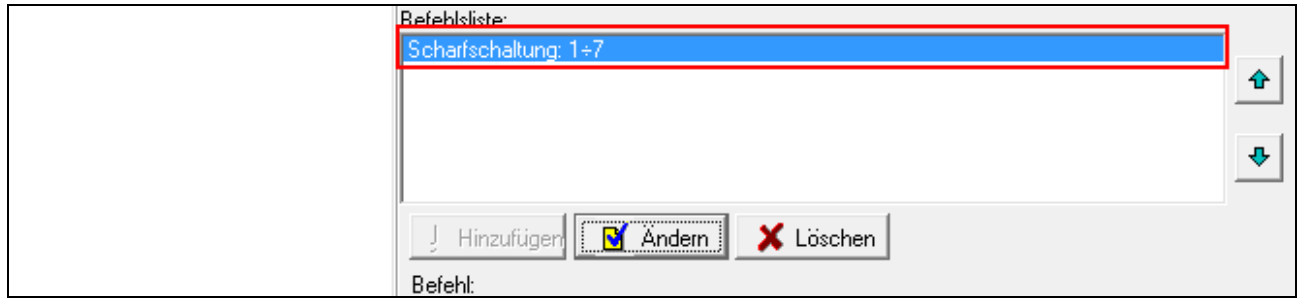

15.Um weitere Befehle hinzuzufügen, wiederholen Sie die Schritte 12-14.

#### 16. Klicken Sie auf die Registerkarte "Gruppen".

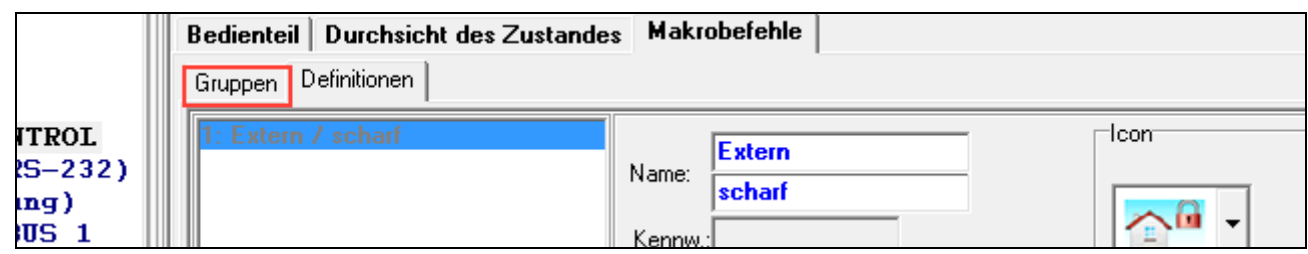

17.Klicken Sie auf die Gruppe, die Sie bearbeiten möchten.

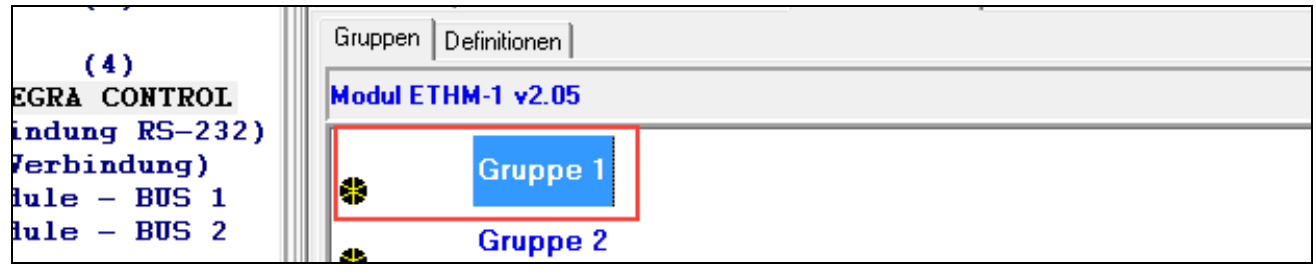

18.Geben Sie den Namen der Gruppe ein, wenn er angezeigt sein soll.

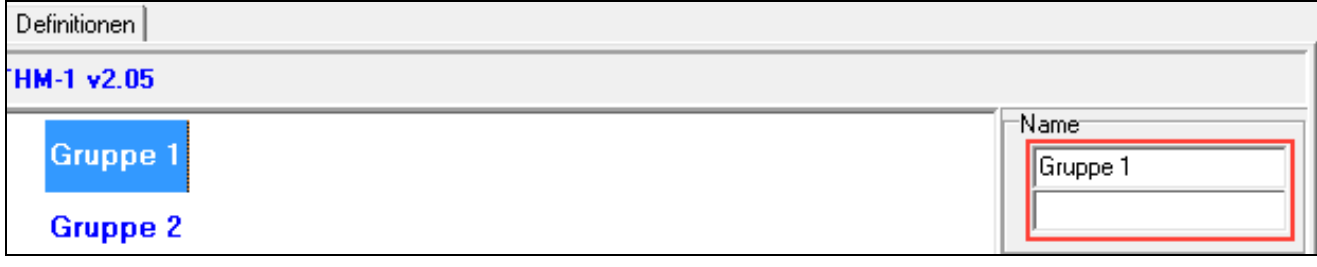

19. Klicken Sie auf die Taste in und wählen Sie das Icon für die Gruppe von Makrobefehlen aus.

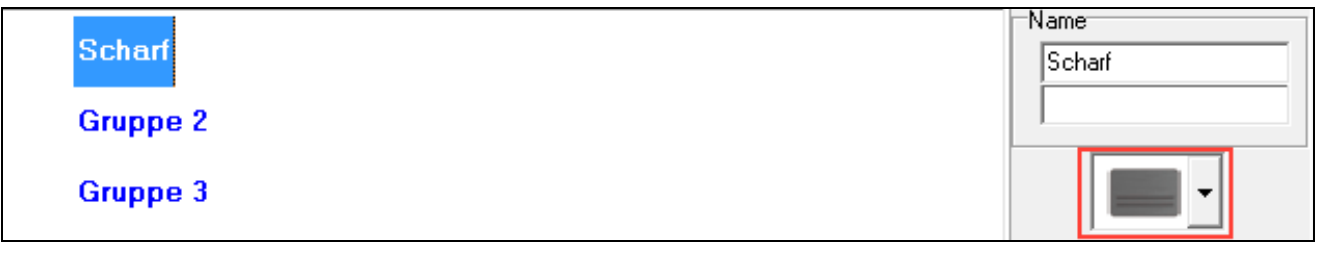

20.Klicken Sie auf die Schaltfläche "Makrobefehl hinzufügen". Es wird eine Liste aller definierten Makrobefehle angezeigt.

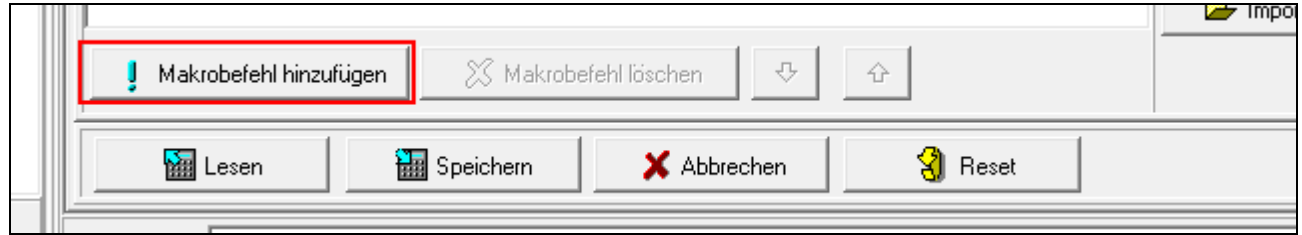

21.Klicken Sie auf den Makrobefehl, um ihn der Gruppe hinzuzufügen. Der Makrobefehl wird in der Baumstruktur unterhalb der Gruppe platziert.

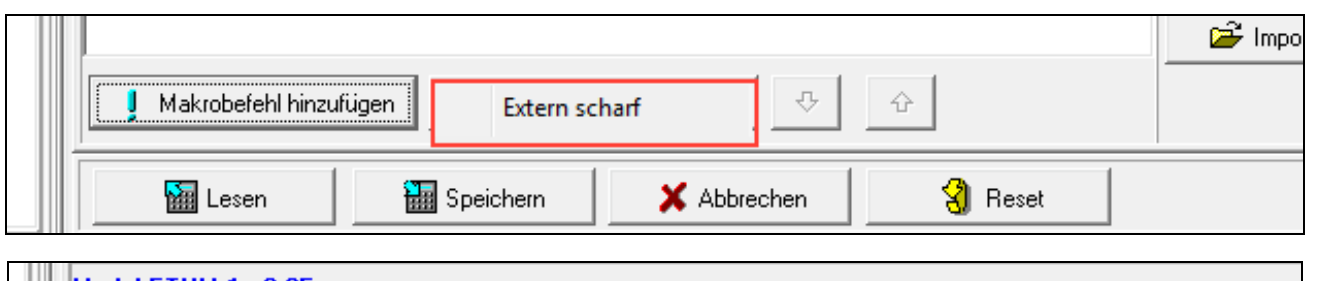

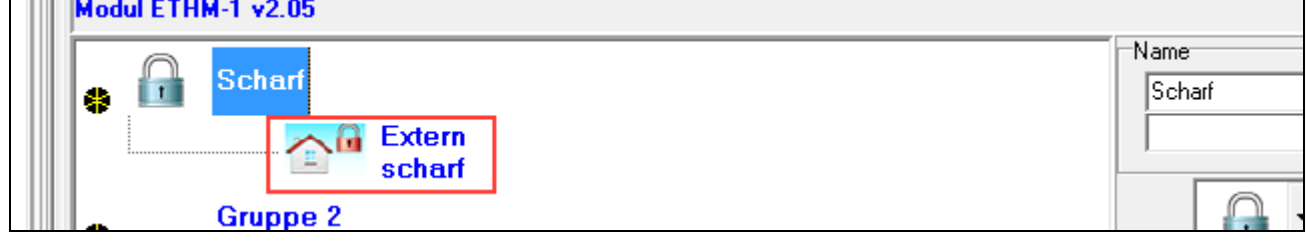

22. Klicken Sie auf die Schaltfläche "Speichern", um im Modul Daten bezüglich Makrobefehle zu speichern.

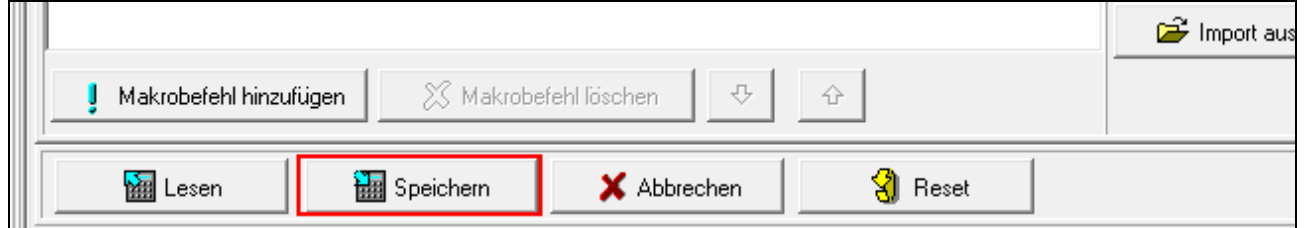

## <span id="page-26-0"></span>**6.2 An der Zentrale VERSA angeschlossenes Modul**

Die Moduleinstellungen können Sie folgend konfigurieren:

- $\bullet$  Über das Bedienteil:  $\blacktriangleright$ SERVICEMODUS  $\blacktriangleright$  2. MODULE  $\blacktriangleright$  1. BEDT.U.ERW.M. ▶ 2. EINSTELLUNGEN ▶ [Modulname],
- über das Programm DLOADX:  $\rightarrow$  Fenster "Struktur"  $\rightarrow$  Registerkarte "Module"  $\rightarrow$  Zweig "Erweiterungsmodule" → [Modulname] (Abb. [12\)](#page-28-1).

**Name** – individueller Name des Gerätes (bis 16 Zeichen).

- **Sabot. alarmiert im Bereich** in diesem Bereich wird ein Alarm bei einer Modulsabotage ausgelöst.
- **Verbindung DLOADX->ETHM-1** [DLOADX→ETHM-1] bei eingeschalteter Option kann die Verbindung zwischen dem Programm DLOADX und der Alarmzentrale mithilfe des Moduls hergestellt werden.

## **DLOADX**

- **DLOADX Server** [DLOADX] Adresse des Computers mit installiertem DLOADX. Wenn die Kommunikation im Weitverkehrsnetz stattfindet, muss es eine öffentliche Adresse sein. Sie können die IP-Adresse oder den Domainnamen eingeben.
- **Port** [Port DLOADX] Nummer des TCP-Portes, die während der Kommunikation zwischen der Zentrale und dem Computer mit dem Programm DLOADX über Ethernet verwendet wird. Sie können einen Wert von 1 bis 65535 eintragen. Der Wert muss sich von den anderen für sonstige Ports eingestellten Werten unterscheiden. Werkseitig: 7090.
- **Schlüssel DLOADX** eine Folge von bis zu 12 alphanumerischen Zeichen (Ziffern, Buchstaben und Sonderzeichen), die zum Verschlüsseln der Daten während der Kommunikation mit dem Programm DLOADX über das Modul dient.

## **SATEL Dienstleistung**

**LAN** [Server SATEL LAN] – bei eingeschalteter Option verbindet sich das Modul mit dem Server SATEL und mittels des Servers SATEL kann die Kommunikation mit der Zentrale aufgenommen werden (Verbindungs-Setup-Service). Diese Art der Kommunikation erfordert keine zusätzliche Konfiguration des Netzwerkgerätes, über das sich das Modul mit dem öffentlichen Netz verbindet.

 $\boldsymbol{i}$ 

*Für den Kommunikationsaufbau mit dem SATEL Server wird die Anwendung von DNS Server benötigt.*

*Zur Kommunikation über den SATEL Server werden als ausgehende Ports die Ports zwischen 1024 und 65535 verwendet. Diese Ports dürfen nicht gesperrt werden.*

- **SATEL-Server-Verbindungsprobleme nicht melden** [Ohne Stör. SATEL] bei eingeschalteter Option wird die fehlende Kommunikation mit dem Server SATEL keine Störung auslösen.
- **Verbindung mit der Mobilapplikation** [Mobile App.] bei eingeschalteter Option kann die Verbindung zwischen VERSA CONTROL App und der Alarmzentrale über das Modul hergestellt werden. Die Option ist verfügbar, wenn die Option LAN eingeschaltet ist.
- **Alarm 3 falsche Kennwörter (mobile Applikation)** [Alarm 3 f.Kennwörter] bei eingeschalteter Option löst die dreimalige Eingabe des falschen Kennwortes mit der App VERSA CONTROL einen Alarm aus.
- **PUSH-Benachrichtigungen** bei eingeschalteter Option kann die App VERSA CONTROL über Ereignisse im Alarmsystem über PUSH-Benachrichtigungen informieren.

## **Informationen**

#### **MAC** – Hardware-Adresse des Moduls.

- **ID**  individuelle Identifikationsnummer, die dem Modul durch Server SATEL zugewiesen wurde.
- $\boldsymbol{i}$ *Soll das Modul in einem anderen Alarmsystem angewendet werden, löschen Sie die bisherige ID-Nummer. Dies ist nach dem Anschluss an die neue Zentrale und der Verbindungsaufnahme mit dem Server SATEL, mithilfe des Bedienteils, während der Parametrierung des Ethernet-Moduls, im letzten Schritt durchzuführen. Wenn Sie die bisherige ID-Nummer löschen, bekommt das Modul eine neue. Die Apps VERSA CONTROL, die alte ID-Nummer benutzen, können sich dann mit der Zentrale nicht mehr verbinden.*
- **IP**  lokale / öffentliche Adresse des Moduls.
- **QR-code** klicken Sie, um das Fenster zu öffnen, in dem der QR-Code angezeigt wird. Der QR-Code enthält die Informationen, die zur Konfiguration der Einstellungen bezüglich der Kommunikation durch den Server SATEL erforderlich sind. Der QR-Code kann mithilfe eines mobilen Gerätes gelesen oder in eine Datei exportiert und an die Benutzer weitergegeben werden. Der QR-Code vereinfacht die Konfiguration der Einstellungen der App VERSA CONTROL.

**Auffrischen** – klicken Sie, um alle Informationen zu aktualisieren.

## **Zeit aus dem Zeitserver**

**LAN** [Zeit aus Srv.LAN] – bei eingeschalteter Option wird die Uhr der Zentrale einmal pro Tag mit dem Zeitserver synchronisiert.

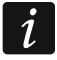

*Zur Kommunikation mit dem Zeitserver wird der DNS-Server benötigt.*

**Zeitzone** – Unterschied zwischen der Weltzeit (GMT) und der Zeit im Bereich. Der Parameter wird benötigt, wenn die Uhr der Zentrale mit dem Zeitserver synchronisiert sein soll.

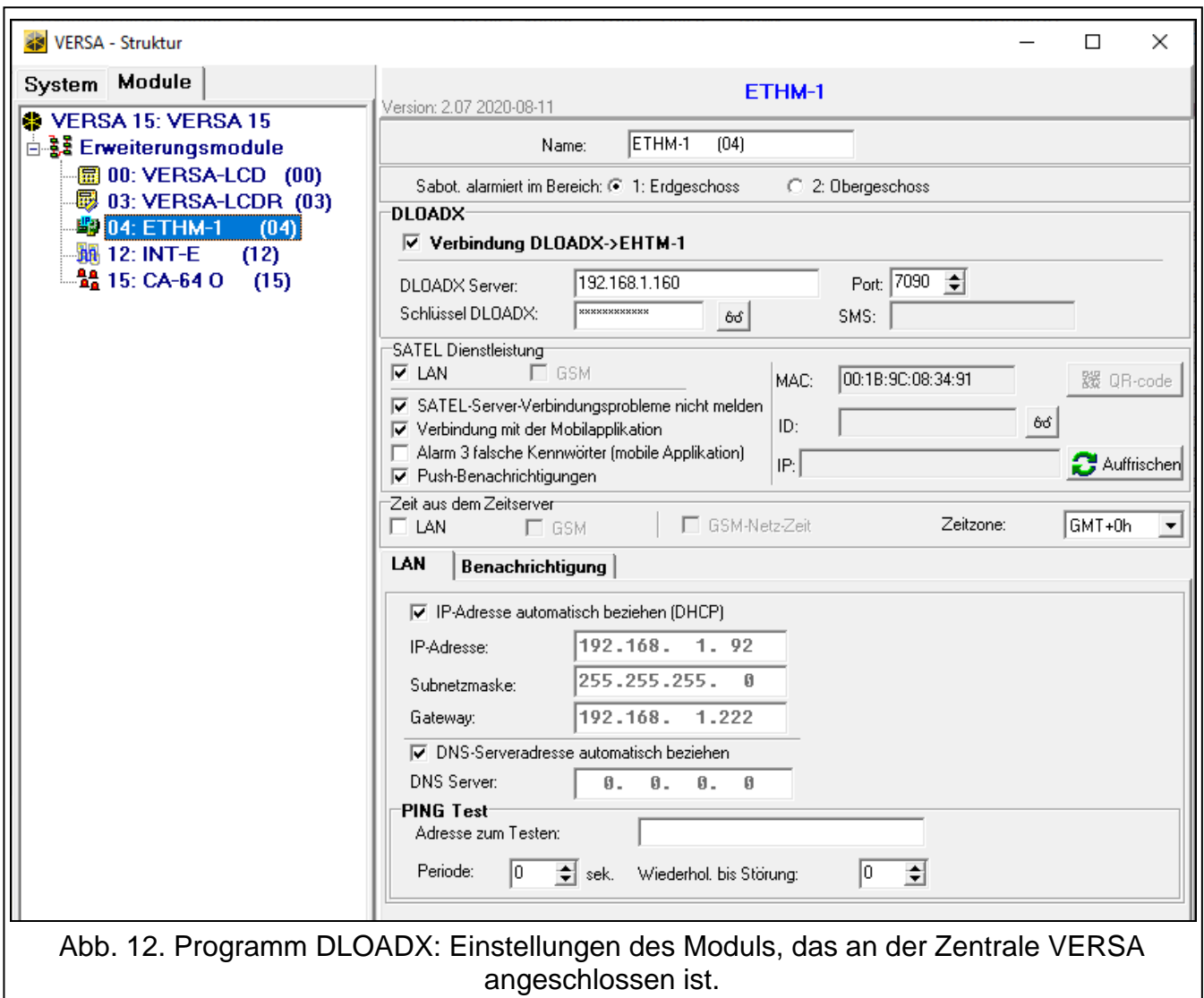

## <span id="page-28-1"></span><span id="page-28-0"></span>**6.2.1 LAN**

- **IP-Adresse automatisch beziehen (DHCP)** [DHCP] nach Einschaltung dieser Option erhält das Modul vom DHCP-Server automatisch die Daten zu IP-Adresse, Subnetzmaske und Gateway (die Parameter brauchen Sie nicht einzustellen).
- $\vert i \vert$

*Die dem Modul zugewiesene Adresse können Sie im LCD-Bedienteil auslesen. Rufen Sie zu diesem Zweck die Funktion MODULVERSION aus dem Untermenü TESTEN auf. Weitere Informationen zu dieser Funktion finden Sie in der Benutzeranleitung für die Alarmzentrale.*

**IP-Adresse** – IP-Adresse des Moduls.

**Subnetzmaske** – Maske des Subnetzes, in dem das Modul betrieben ist.

**Gateway** – IP-Adresse des Netzgerätes, über welches die anderen Module von dem lokalen Netz mit Modulen von anderen Netzen kommunizieren.

**DNS-Serveradresse automatisch beziehen** [DHCP-DNS] – nach Einschaltung dieser Option bezieht das Modul vom DHCP-Server automatisch die Adresse des DNS Servers. Die Option ist verfügbar, wenn die Option IP-ADRESSE AUTOMATISCH BEZIEHEN (DHCP) eingeschaltet ist.

**DNS Server** – IP-Adresse des DNS-Servers, den das Modul verwenden soll. Die Adresse können Sie programmieren, wenn die Option DNS-SERVERADRESSE AUTOMATISCH BEZIEHEN ausgeschaltet ist.

## **PING Test**

- **Adresse zum Testen** [PING] Adresse des Gerätes, an welches das Modul den Ping-Befehl senden soll, um die Kommunikation zu testen. Sie können eine IP-Adresse oder den Domainnamen eingeben.
- **Periode** [PING Testzeit] Zeitabstand zwischen folgenden Tests der Kommunikation mittels des Ping-Befehls. Die Einstellung des Wertes 0 bedeutet, dass der Test der Kommunikation ausgeschaltet wird.
- **Wiederhol. bis Störung** [PING Versuche] Anzahl fehlgeschlagener Tests der Verbindung (das Modul erhält keine Antwort auf gesendeten Ping-Befehl), nach denen eine Störung gemeldet wird. Die Einstellung des Wertes 0 schaltet den Test der Kommunikation aus.

## <span id="page-29-0"></span>**6.2.2 Benachrichtigung**

## **E-MAIL**

 $\boldsymbol{i}$ 

*Bevor Sie irgendwelche Änderungen vornehmen, klicken Sie auf die Schaltfläche*  "Lesen", und nach Änderungen – auf die Schaltfläche "Speichern" (Daten zur E-Mail-

Benachrichtigung werden weder nach dem Klicken auf die Schaltfläche **im im** im *Hauptmenü des Programms DLOADX gelesen, noch nach dem Klicken auf die* 

*Schaltfläche* gespeichert).

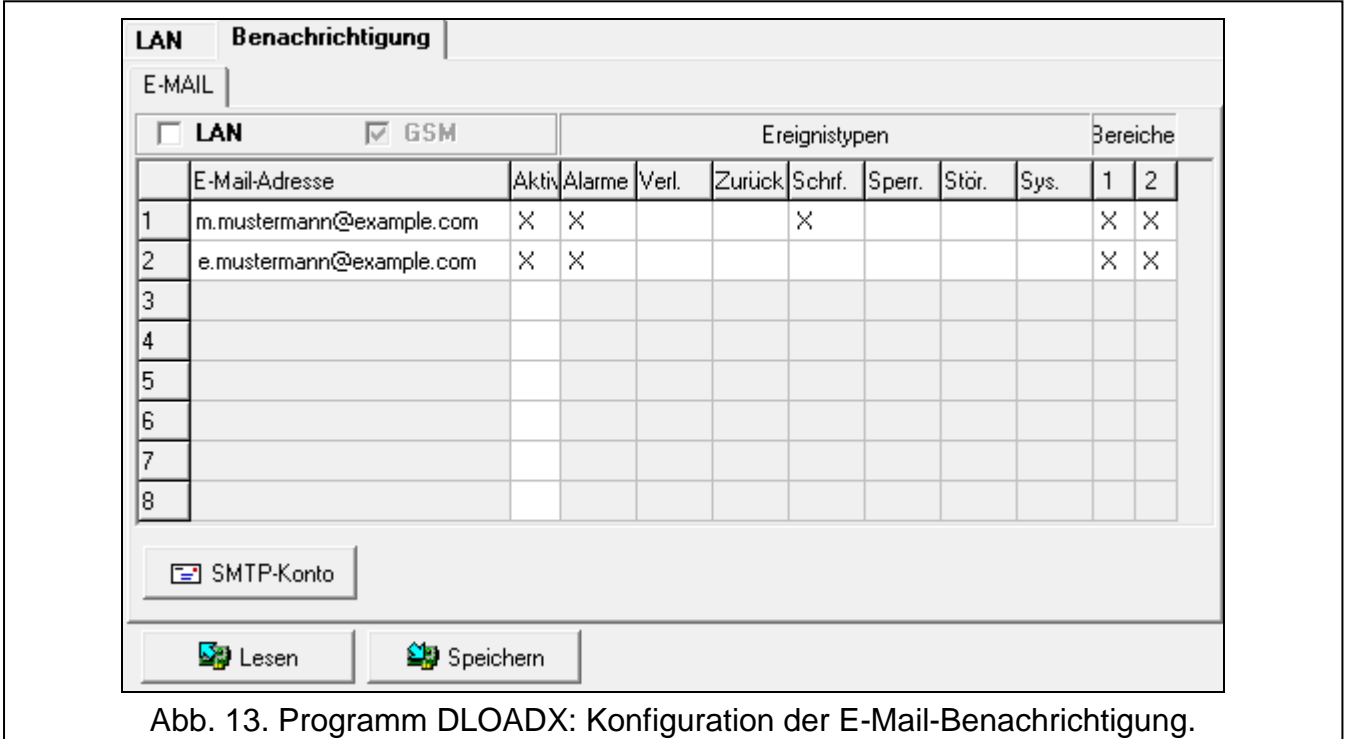

- **LAN** bei eingeschalteter Option kann die Zentrale über manche Ereignisse mithilfe einer E-Mail Nachricht informieren.
- **E-Mail-Adresse**  E-Mail-Adresse, an welche die Nachrichten mit den Informationen zu Ereignissen gesendet werden.

*Die Nachricht wird an viele Empfänger gesendet, daher sind die Empfänger*   $\dot{l}$ *ausgeblendet. Wenn der Empfänger sichtbar sein soll, setzen Sie @ vor die E-Mail-Adresse (z.B. @m.mustermann@example.com).*

**Aktiv** – wenn Sie die Option einschalten, wird es möglich, die Nachrichten an die bestimmte E-Mail-Adresse zu senden, um über die Ereignisse zu informieren.

- **Ereignistypen**  bestimmen Sie, über welche Ereignisse die E-Mail-Adresse benachrichtigt werden soll.
- **Bereiche**  bestimmen Sie, über Ereignisse in welchen Bereichen die bestimmte E-Mail-Adresse benachrichtigt werden soll.

**SMTP-Konto** – klicken Sie, um das Fenster "SMTP-Konto" zu öffnen.

**Lesen** – klicken Sie, um die Daten bezüglich E-Mail-Benachrichtigung auszulesen.

**Speichern** – klicken Sie, um die Daten bezüglich E-Mail-Benachrichtigung zu speichern.

## **SMTP Konto**

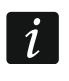

*Ein E-Mail-Konto wird benötigt, damit seine Parameter im Programm DLOADX zum Zweck der E-Mail-Benachrichtigung eingetragen werden.*

**Mail Server (SMTP)** – Adresse des Postausgangsservers.

**Server-Port** – Nummer des Ports für ausgehende E-Mails.

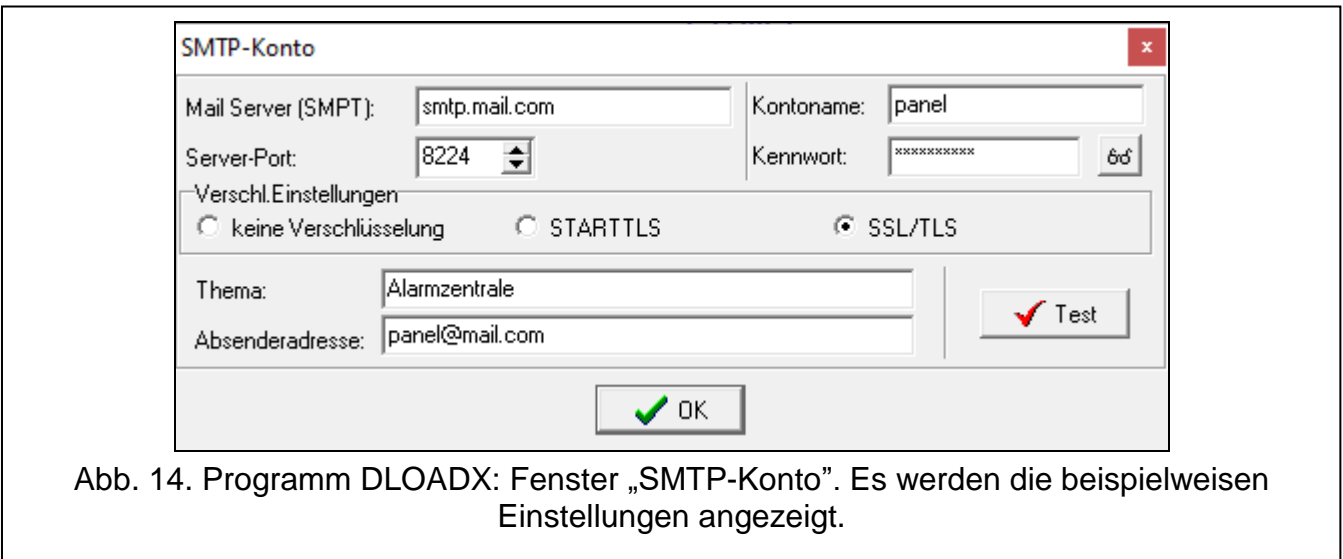

**Kontoname** – Name von E-Mail-Konto, der bei Autorisierung über den Server SMTP benutzt wird (Login für das E-Mail Konto).

**Kennwort** – Kennwort, das bei Autorisierung über den SMTP-Server benutzt wird.

**Verschl.Einstellungen** – Sie können bestimmen, ob und wie die ausgehenden E-Mails verschlüsselt werden.

**keine Verschlüsselung** – ausgehende Mails werden nicht verschlüsselt.

**STARTTLS** – ausgehende Mails werden mithilfe des STARTTLS-Protokolls verschlüsselt.

**SSL/TLS** – ausgehende Mails werden mithilfe des SSL/TLS-Protokolls verschlüsselt.

- **Thema** Betreff der E-Mail-Nachricht. Es wird sich in jeder gesendeten E-Mail-Nachricht befinden.
- **Absenderadresse**  E-Mail-Adresse, die in einer gesendeten E-Mail-Nachricht als Adresse des Absenders eingegeben wird. Falls das Feld leer ist, wird der Name des E-Mail-Kontos als Adresse des Absenders betrachtet.

## <span id="page-31-0"></span>**7 Fernparametrierung und Bedienung der Zentrale über das Modul**

Das Modul ermöglicht die Kommunikation mit der Zentrale über Ethernet. Wenn an dem Modul ETHM-1 Plus das Modul INT-GSM / INT-GSM LTE angeschlossen ist, ist zellulares Datennetzwerk das Backup-Verbindungskanal (als "ETHM+GSM" identifiziertes Modul).

*Nach drei folgenden Versuchen der Verbindungsaufnahme mit dem Modul bei der Verwendung eines falschen Schlüssels wird das Modul ca. 20 Minuten lang keine Reaktion auf Verbindungsversuche aus der bestimmten IP-Adresse auslösen.*

*Das Programm GUARDX, der Webbrowser, die INTEGRA CONTROL App und das System INTEGRUM können sich nicht zur gleichen Zeit mit der Zentrale INTEGRA / INTEGRA Plus verbinden (z.B. wenn die Kommunikation mit dem Server INTEGRUM besteht, kann keine Verbindung mit der Zentrale mithilfe des Programms GUARDX, des Webbrowsers und der INTEGRA CONTROL App hergestellt werden).*

Die Konfiguration der Alarmzentrale mithilfe des Programms DLOADX finden Sie in den Programmieranleitungen der Alarmzentralen.

## <span id="page-31-1"></span>**7.1 Programm GUARDX**

Die Verbindung zwischen dem Programm GUARDX und der Alarmzentrale über das Modul ETHM-1 Plus können Sie auf eine der folgenden Weisen aufnehmen:

- 1. Initialisieren der Verbindung über das Programm GUARDX. Wenn die Kommunikation im Weitverkehrsnetz stattfindet, soll das Ethernet-Modul eine öffentliche IP-Adresse haben.
- 2. Initialisieren der Verbindung über das Bedienteil (von der Alarmzentrale). Das Alarmsystem kann per Fernzugriff nur mit dem Wissen des Benutzers, von der in der Zentralle eingestellten Adresse verwaltet werden. Wenn die Kommunikation im Weitverkehrsnetz stattfindet, soll der Computer mit dem installierten Programm GUARDX eine öffentliche IP-Adresse haben.
- 3. Initialisieren der Verbindung mit einer SMS-Nachricht. Der Computer mit dem Programm GUARDX muss eine öffentliche IP-Adresse haben. Das Modul INT-GSM / INT-GSM LTE muss an das Modul ETHM-1 Plus angeschlossen sein.
- 4. Aufnahme der Verbindung über den SATEL-Server (Verbindungs-Setup-Service). Die Alarmzentrale können Sie aus einem beliebigen Ort verwalten. Eine öffentliche IP-Adresse wird weder fürs Modul noch für den Computer mit dem installierten Programm GUARDX benötigt.

Erforderliche Einstellungen des Moduls für alle Methoden der Verbindungsaufnahme:

- eingeschaltete Option GUARDX,
- programmierter Schlüssel zur Datenverschlüsselung (GUARDX-SCHLÜSSEL).

## <span id="page-31-2"></span>**7.1.1 Konfiguration der Einstellungen des Programms GUARDX**

<span id="page-31-3"></span>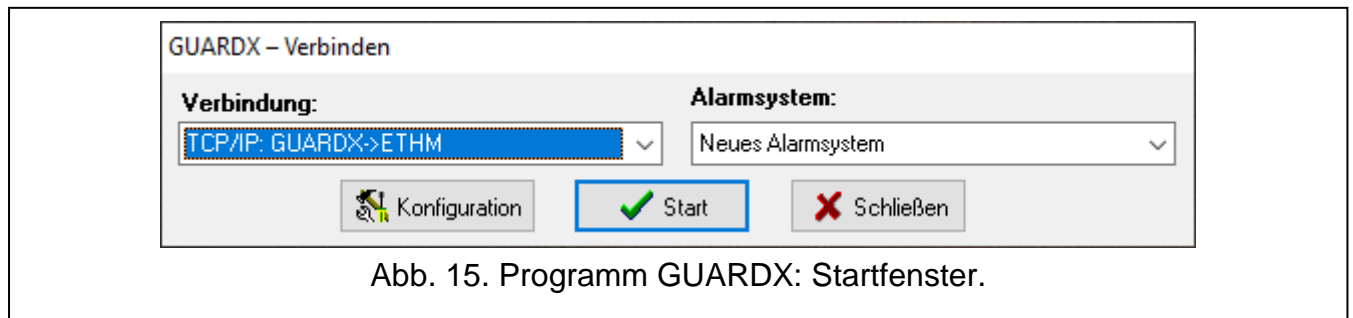

 $\boldsymbol{i}$ 

- 1. Im Startfenster des Programms GUARDX im Feld "Verbindung" wählen Sie die Kommunikationsmethode: "TCP/IP: GUARDX->ETHM" "TCP/IP: GUARDX<-ETHM/INT-GSM" oder "TCP/IP: Server SATEL" (Abb. [15\)](#page-31-3).
- 2. Klicken Sie auf die Schaltfläche "Konfiguration". Es wird das Fenster "System-Name" angezeigt.
- 3. Geben Sie den Namen des Systems ein und klicken Sie auf "OK". Es wird das Fenster "Verbindung" angezeigt.

## **Registerkarte** "Identnummern"

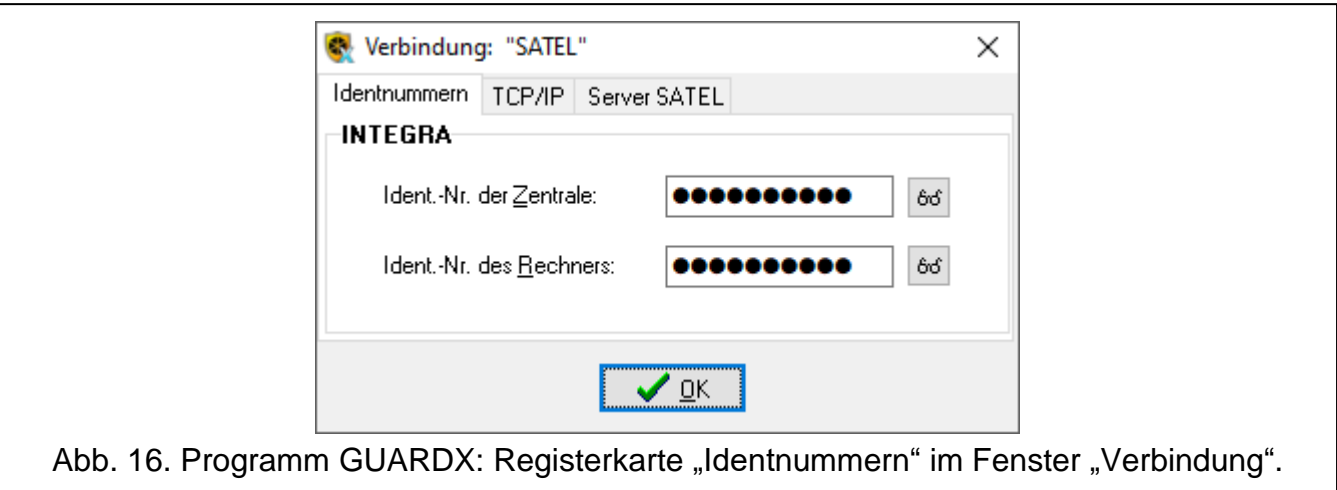

- **Ident.-Nr. der Zentrale**  eine Zeichenfolge, die zur Identifikation der Zentrale dient. Sie soll 10 Zeichen (Ziffern oder Buchstaben von A bis F) enthalten.
- **Ident.-Nr. des Rechners**  eine Zeichenfolge, die zur Identifikation eines Computers mit dem Programm GUARDX dient. Sie soll 10 Zeichen (Ziffern oder Buchstaben von A bis F) enthalten.

*Im Programm GUARDX sollen Sie gleiche Zeichenfolgen wie in Zentrale eintragen.*

**Registerkarte** "TCP/IP"

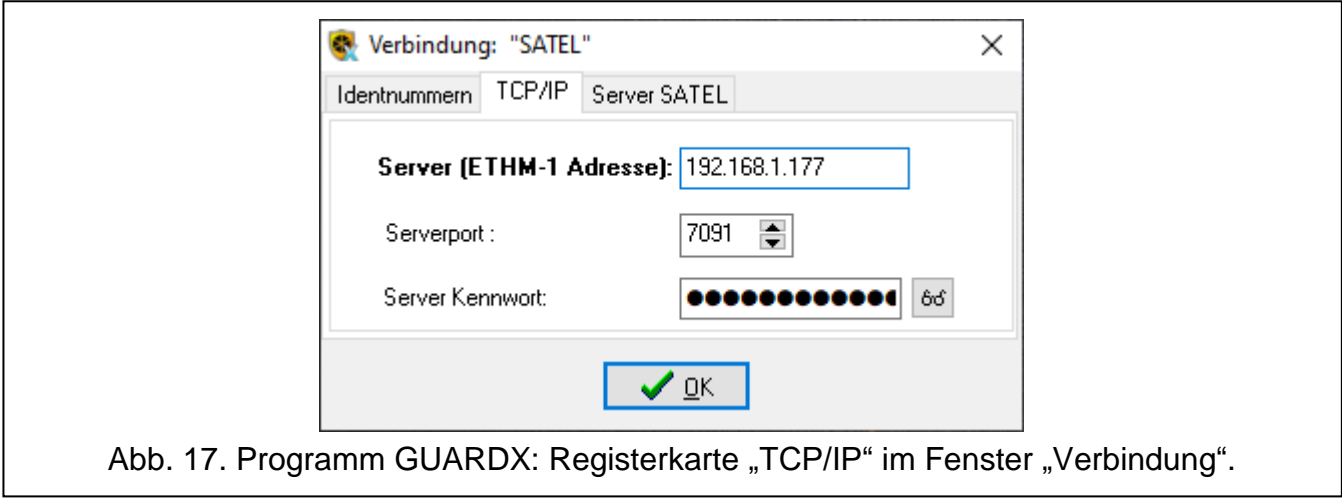

Die folgenden Einstellungen gelten für die direkte Kommunikation mit dem Modul.

**Server (ETHM-1 Adresse)** – Adresse des Ethernet-Moduls. Falls das Modul sich im gleichen lokalen Netzwerk wie der Computer mit installiertem Programm GUARDX nicht befindet, soll das eine öffentliche Adresse sein. Sie können entweder die IP-Adresse oder den Domainnamen eintragen.

**Serverport** – Nummer des TCP-Ports, der während der Kommunikation zwischen der Zentrale und dem Computer mit installiertem Programm GUARDX benutzt wird.

**Server Kennwort** – Reihenfolge von bis zu 12 alphanumerischen Zeichen (Ziffern, Buchstaben und Sonderzeichen), die zur Verschlüsselung der Daten während der Kommunikation zwischen der Zentrale und dem Computer mit dem Programm GUARDX dient.

## **Registerkarte** "Server SATEL"

Die folgenden Einstellungen gelten für die Kommunikation über Server SATEL.

Wählen Sie die Variante "ETHM-1 Adresse MAC" aus.

**ETHM-1 Adresse MAC** – Hardware-Adresse des Ethernet-Moduls.

- **ETHM-1 ID** Individuelle Identifikationsnummer, die dem Modul durch Server SATEL zugewiesen wird.
- **Server Kennwort** Reihenfolge von bis zu 12 alphanumerischen Zeichen (Ziffern, Buchstaben und Sonderzeichen), die zur Verschlüsselung der Daten während der Kommunikation zwischen der Zentrale und dem Computer mit dem Programm GUARDX dient.

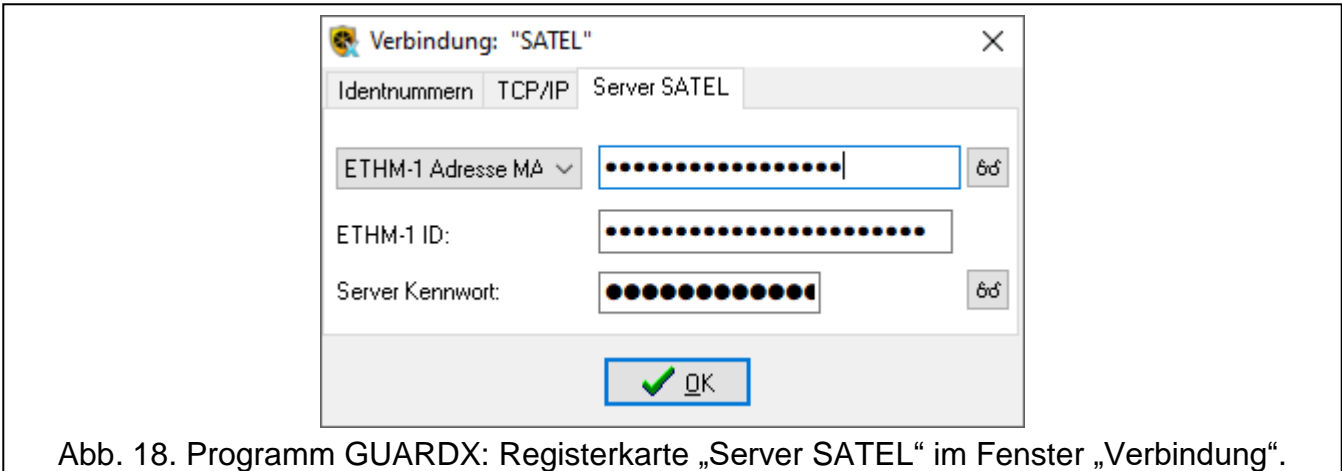

## <span id="page-33-0"></span>**7.1.2 Initialisieren der Verbindung über das Programm GUARDX**

Erforderliche Einstellungen des Moduls:

programmierte Nummer des zur Kommunikation verwendeten TCP-Ports.

Erforderliche Einstellungen des Programms GUARDX für die direkte Kommunikation mit dem Modul:

- programmiert: Adresse des Moduls ETHM-1 Plus (SERVER (ADRESSE ETHM-1)), Nummer des TCP-Ports, der zur Kommunikation verwendet wird, und Schlüssel zur Datenverschlüsselung (GUARDX-SCHLÜSSEL).
- 1. Im Startfenster (Abb. [15\)](#page-31-3), im Feld "Verbindung" wählen Sie "TCP/IP: GUARDX->ETHM" aus und klicken Sie auf "Start".
- 2. Nach der Verbindungsaufnahme wird ein Fenster angezeigt, in dem das Kennwort des Administrators / des Benutzers der Zentrale einzugeben ist.

## <span id="page-33-1"></span>**7.1.3 Initialisieren der Verbindung von dem Bedienteil (über die Alarmzentrale)**

Erforderliche Einstellungen des Moduls:

 programmiert: Adresse des Computers mit dem Programm GUARDX (GUARDX SERVER) und Nummer des zur Kommunikation verwendeten TCP-Ports.

Erforderliche Einstellungen des Programms GUARDX für die direkte Kommunikation mit dem Modul:

- programmiert: Nummer des zur Kommunikation verwendeten TCP-Ports und Schlüssel zur Datenverschlüsselung (GUARDX-SCHLÜSSEL).
- 1. Im Startfenster (Abb. [15\)](#page-31-3), im Feld "Verbindung" wählen Sie "TCP/IP: GUARDX<-ETHM/INT-GSM" aus und klicken Sie auf "Start".
- 2. Bitten Sie den Benutzer, die Funktion ETHM-1 → GUARDX zu aktivieren ([Kennwort]<sup>\*</sup> DOWNLOADING DETHM-1 → GUARDX). Die Funktion ist für den Administrator, Service und Benutzer mit der Berechtigung FERNPARAMETRIERUNG (DOWNLOAD) verfügbar.
- 3. Nach der Verbindungsaufnahme wird das Fenster angezeigt, in dem das Kennwort des Administrators /des Benutzers der Zentrale einzugeben ist.

## <span id="page-34-0"></span>**7.1.4 Initialisieren der Verbindung mithilfe der SMS-Nachricht**

Erforderliche Einstellungen des Moduls:

- programmiert: Adresse des Computers mit dem Programm GUARDX (GUARDX SERVER) und Nummer des zur Kommunikation verwendeten TCP-Ports,
- programmierter Steuerungsbefehl, dessen Übersendung in der SMS-Nachricht die Verbindungsaufnahme mit dem Programm GUARDX initialisieren wird (INITIIERENDE SMS ZUR VERBINDUNGSAUFNAHME MIT GUARDX).

Erforderliche Einstellungen des Programms GUARDX für die direkte Kommunikation mit dem Modul:

- programmiert: Nummer des zur Kommunikation verwendeten TCP-Ports und Schlüssel zur Datenverschlüsselung (GUARDX-SCHLÜSSEL).
- 1. Im Startfenster (Abb. [15\)](#page-31-3), im Feld "Verbindung" wählen Sie "TCP/IP: GUARDX<-ETHM/INT-GSM", und demnächst klicken Sie auf die Schaltfläche "Start".
- 2. Senden Sie an das Modul INT-GSM / INT-GSM LTE eine SMS-Nachricht mit folgendem Inhalt:

**xxxx=** ("xxxx" – Steuerungsbefehl zum Initialisieren der Verbindungsaufnahme mit dem Programm GUARDX) – das Modul soll sich mit dem Computer verbinden, dessen Adresse im Modul programmiert wurde,

- **xxxx=aaaa:p=** ("xxxx" Steuerungsbefehl zum Initialisieren der Verbindungsaufnahme mit dem Programm GUARDX; "aaaa" - Adresse des Computers mit dem Programm GUARDX (IP-Adresse oder Domainname); "p" – TCP-Port) – das Modul soll sich mit dem Computer, dessen Adresse in der SMS-Nachricht angegeben wurde, verbinden und zur Kommunikation den in der SMS-Nachricht angegebenen TCP-Port verwenden.
- 3. Im Fenster, das nach der Kommunikationsaufbau erscheint, tragen Sie das Kennwort des Administrators / Benutzers der Zentrale ein.

## <span id="page-34-1"></span>**7.1.5 Aufnahme der Verbindung über den SATEL-Server**

Erforderliche Einstellungen des Moduls:

eingeschaltete Option VERBINDUNG ÜBER DEN SERVER SATEL.

Erforderliche Einstellungen des Programms GUARDX zur Kommunikation über den Server SATEL:

- programmiert: Identifikationsnummer, die dem Modul über den SATEL-Server zugewiesen wurde (ETHM-1 ID), MAC-Adresse des Moduls (ETHM-1 ADRESSE MAC) und Schlüssel zur Datenverschlüsselung (SERVER KENNWORT).
- 1. Im Startfenster (Abb. [15\)](#page-31-3), im Feld "Verbindung", wählen Sie "TCP/IP: Server SATEL", und danach klicken Sie die Taste "Start".

2. Im Fenster, das nach der Kommunikationsaufbau erscheint, tragen Sie das Kennwort des Administrators / Benutzers der Zentrale ein.

## <span id="page-35-0"></span>**7.2 Internetbrowser**

Erforderliche Einstellungen des Moduls:

- eingeschaltete Option WWW,
- programmierter Schlüssel zur Datenverschlüsselung (GUARDX-SCHLÜSSEL),
- programmierte Nummer des zur Kommunikation mit dem Internetbrowser verwendeten TCP-Ports (PORT WWW),
- programmierte Nummer des zur Kommunikation mit der JAVA-Applikation im Internetbrowser verwendeten TCP-Ports (PORT).

Auf dem Computer muss die Java Virtual Machine installiert werden. Sie kann von der Seite www.java.com entnommen werden.

 $\boldsymbol{\eta}$ 

*Es wird empfohlen, die Java Virtual Machine in der 32-Bit Version zu installieren.*

- 1. Starten Sie den Internetbrowser.
- 2. Geben Sie im entsprechenden Feld die IP-Adresse des Moduls ETHM-1 Plus ein, und dann klicken Sie auf ENTER.
- *Wenn zur Kommunikation zwischen dem Modul und dem Internetbrowser ein anderer*   $\boldsymbol{i}$ *Port als 80 verwendet werden soll, dann geben Sie nach der Adresse den Doppelpunkt und die Nummer des Portes ein.*

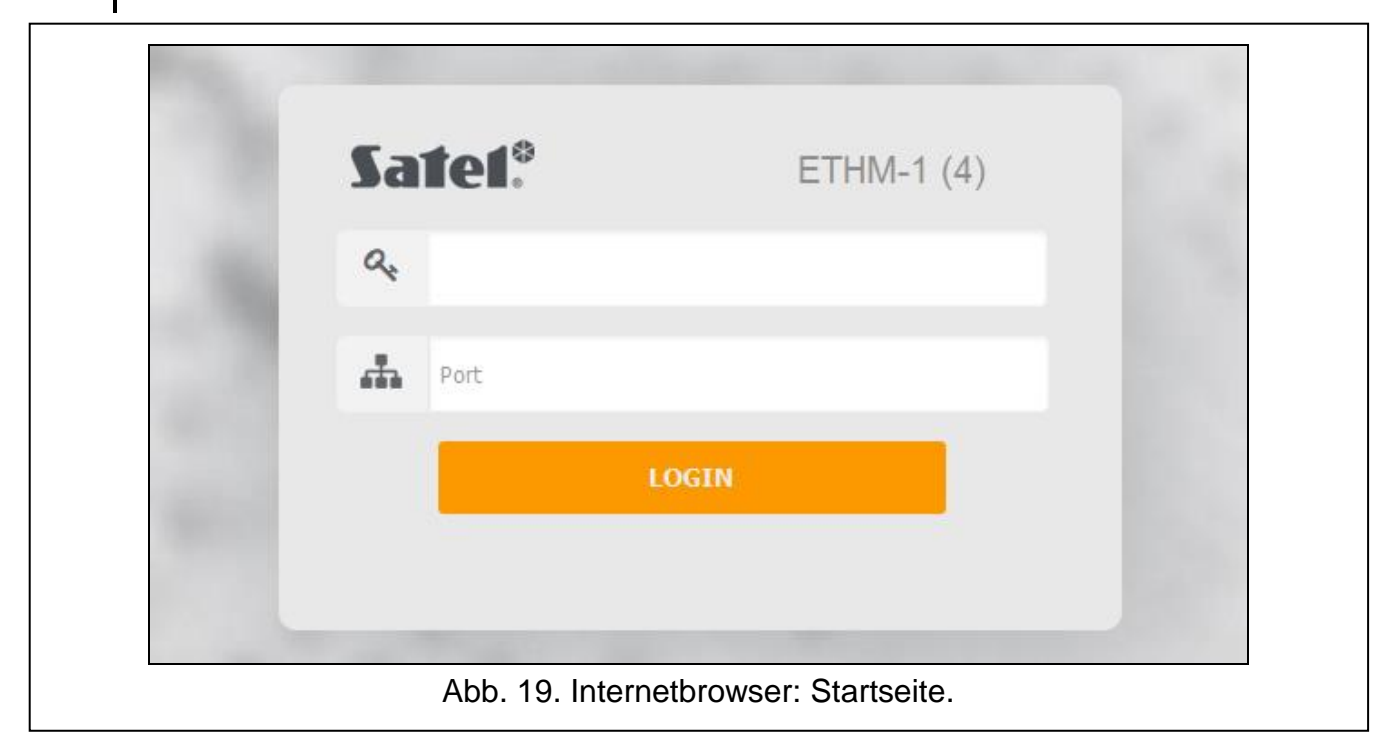

- <span id="page-35-1"></span>3. Wenn die Startseite erscheint (Abb. [19\)](#page-35-1), geben Sie in entsprechenden Feldern:
	- Schlüssel zur Datenverschlüsselung (GUARDX-SCHLÜSSEL),
	- Nummer des TCP-Portes (gleich mit der Nummer, die im Modul zur Kommunikation mit der JAVA-Applikation im Internetbrowser eingestellt wurde – Ausnahme ist die Situation, wenn die Kommunikation über ein Netzgerät erfolgt, welches die Kommunikation auf einen anderen Port weiterleitet).
- 4. Klicken Sie auf "LOGIN".
- 5. Im Webbrowser erscheint das virtuelle Bedienteil (Abb. [20\)](#page-36-2).

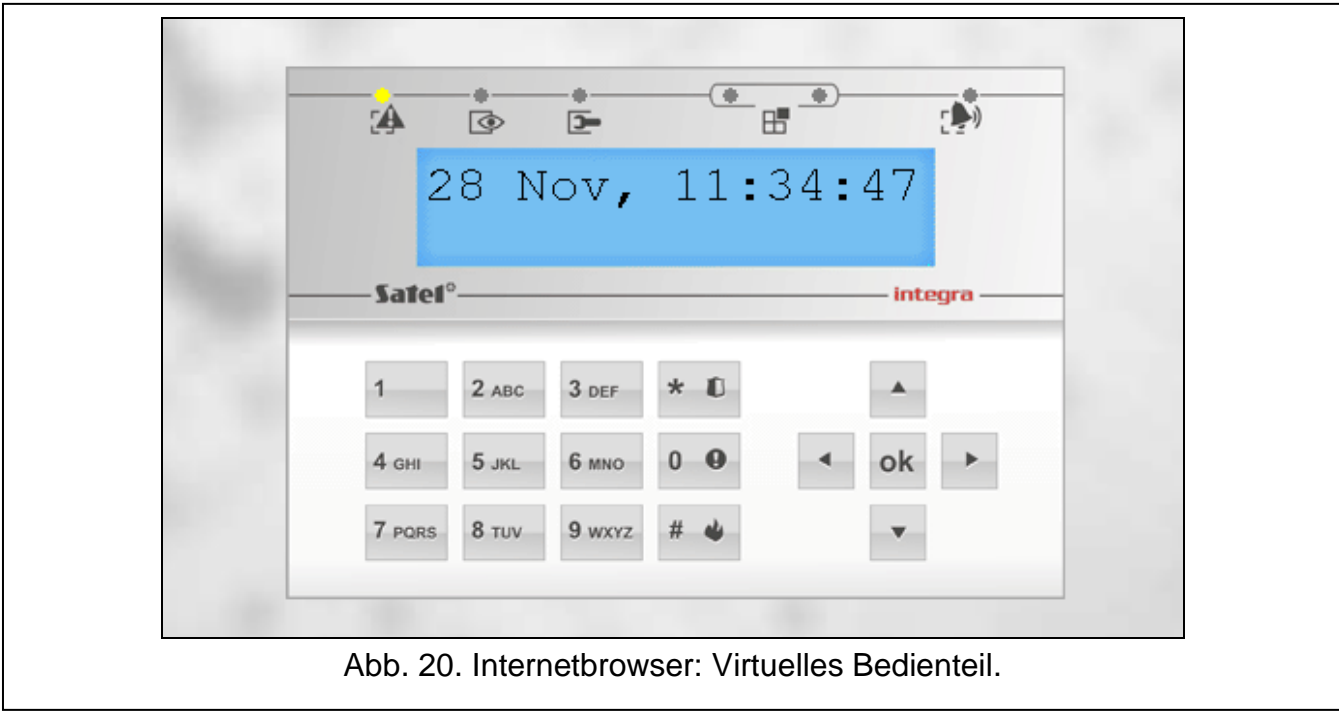

## <span id="page-36-2"></span><span id="page-36-0"></span>**7.3 Mobile App INTEGRA CONTROL**

Das Alarmsystem INTEGRA / INTEGRA Plus können Sie nach der Installation der App INTEGRA CONTROL über ein Mobilgerät bedienen und konfigurieren. Wenn im geschützten Objekt IP-Kameras installiert sind, können Sie mithilfe der App die Vorschau des Bildes aus diesen Kameras anzeigen.

Die App können Sie aus dem Internet-Shop "Google play" (Geräte mit Betriebssystem Android) oder "App Store" (Geräte mit Betriebssystem iOS) herunterladen. Unter www.satel.eu finden Sie Links zu den Orten, woher Sie die App herunterladen können.

Die mobile App INTEGRA CONTROL kann sich mit dem Modul ETHM-1 Plus direkt verbinden (das Modul muss eine öffentliche IP-Adresse haben) oder die Verbindung über den Server SATEL aufnehmen (Verbindungs-Setup-Service – das Modul benötigt keine öffentliche IP-Adresse).

Erforderliche Einstellungen des Moduls für beide Methoden der Verbindungsaufnahme:

- eingeschaltete Option INTEGRA CONTROL,
- programmierter Schlüssel zur Datenverschlüsselung (GUARDX-SCHLÜSSEL),
- eingeschaltete Option VERBINDUNG ÜBER DEN SERVER SATEL, wenn die Verbindung über den Server SATEL aufgenommen werden soll,
- Nummer des zur Kommunikation verwendeten TCP-Ports, wenn die Verbindung direkt mit dem Modul aufgenommen werden soll.

Zur Konfiguration der Kommunikationseinstellungen in der App INTEGRA CONTROL über Server SATEL kann der QR-Code verwendet werden (siehe: S. [11\)](#page-12-2). Wenn die Kommunikationseinstellungen auf einem Mobilgerät konfiguriert werden, können diese Einstellungen einfach auf ein anderes Mobilgerät kopiert werden. Es reicht den QR-Code auf dem Gerät anzuzeigen, auf dem die Kommunikationseinstellungen mit dem jeweiligen Modul bereits konfiguriert sind, und ihn auf dem anderen Gerät auszulesen.

## <span id="page-36-1"></span>**7.3.1 Konfiguration der Einstellungen in der INTEGRA CONTROL App (Android)**

Wenn Sie die App zum ersten Mal starten, wird der Bildschirm zum Hinzufügen der Alarmzentrale angezeigt. Sie ermöglicht die Konfiguration der Einstellungen, die zur Aufnahme der Verbindung mit der Zentrale benötigt werden.

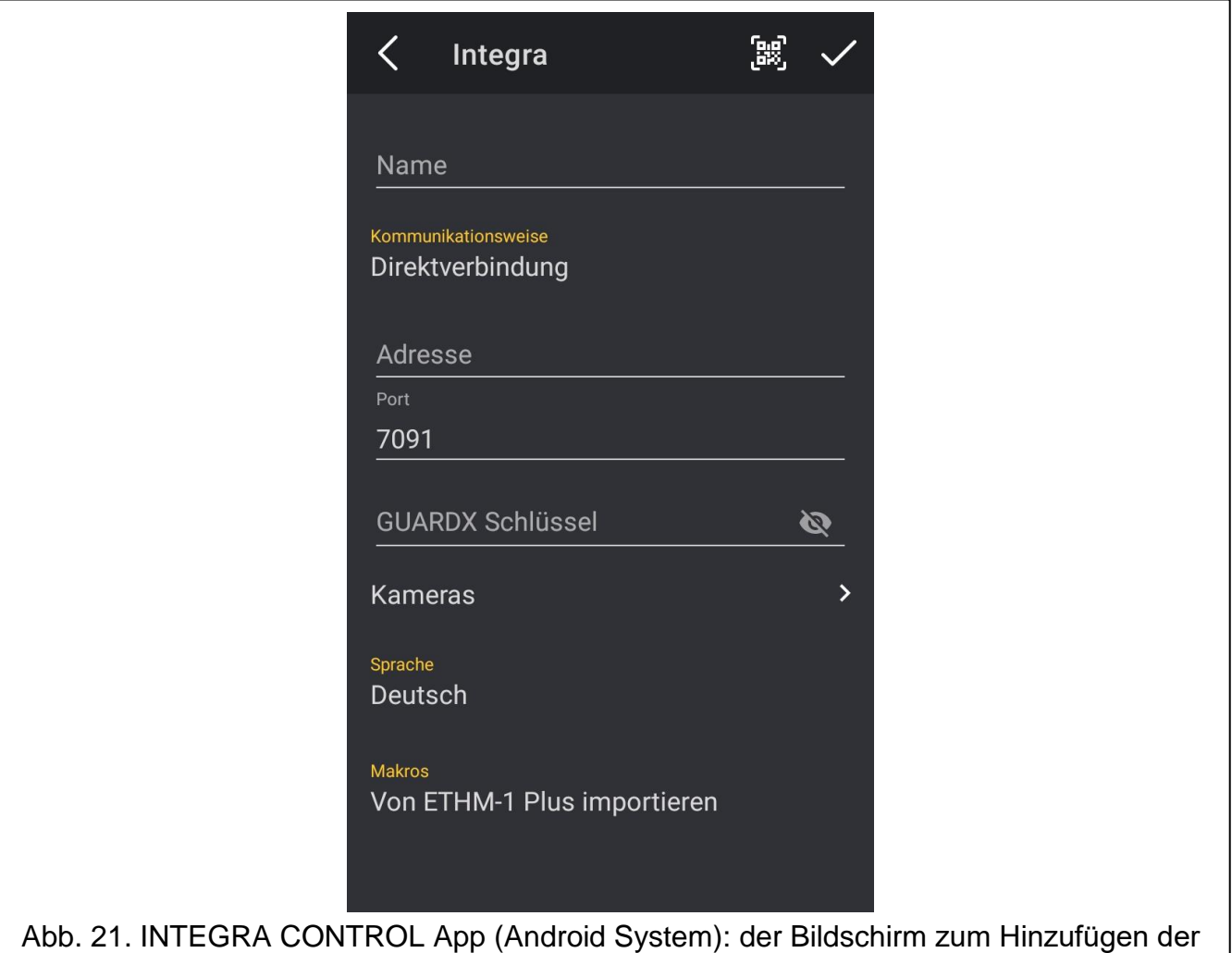

Alarmzentrale.

- 1. Konfigurieren Sie die Kommunikationseinstellungen. Die Einstellungen können Sie manuell eingeben (siehe: ["Manuelle Eingabe der Kommunikationseinstellungen"](#page-38-1)) oder Sie können sie mithilfe des QR-Codes einlesen (siehe: ["Einlesen der](#page-38-2)  [Kommunikationseinstellungen unter Verwendung des QR-Codes"](#page-38-2)).
- 2. Tragen Sie den Namen des Alarmsystems ein. Der Name erleichtert Identifikation des Systems, wenn Sie die App benutzen (Sie können die Einstellungen für mehrere Alarmsysteme definieren).
- 3. Wenn Sie mithilfe der App die Bilder von IP-Kameras anzeigen möchten, geben Sie die Adressen der Kameras ein. Wenn Sie die App nicht zur Ansicht von IP-Kamerabildern verwenden möchten, überspringen Sie diesen Schritt. Sie können jederzeit bei der Verwendung der App neue IP-Kameras hinzufügen und die Einstellungen bereits hinzugefügter Kameras ändern.
- 4. Legen Sie die Sprache der Alarmzentrale fest.
- 5. Bestimmen Sie die Weise des Umgangs mit den Makrobefehlen. Gemäß Werkseinstellungen werden die Makrobefehle aus dem Modul importiert (sie werden während der ersten Verbindung heruntergeladen). Sollen die Makrobefehle nicht importiert oder sollen sie aus einer Datei importiert werden, tippen Sie auf dem Bildschirm im Feld "Makros" und ändern Sie die Einstellungen. Wenn Sie Import aus einer Datei auswählen, müssen Sie den Speicherort der Datei mit den Makrobefehlen zeigen.
- 6. Tippen Sie auf **1. um die Einstellungen zu speichern.**

## <span id="page-38-1"></span>**Manuelle Eingabe der Kommunikationseinstellungen**

 $\vert i \vert$ *Der Benutzer des Alarmsystems kann das Bedienteil verwenden, um die bei der Konfiguration der Kommunikationseinstellungen erforderlichen Daten zu finden (Benutzerfunktion IP/MAC/IMEI/ID, die im Untermenü TESTEN verfügbar ist – siehe Benutzeranleitung für die Alarmzentrale).*

#### *Direkte Kommunikation mit dem Modul*

- 1. Wählen Sie die Kommunikationsweise "Direktverbindung" aus.
- 2. Geben Sie die Netzwerkadresse des Moduls ein.
- 3. Geben Sie die Nummer des TCP-Ports ein.
- 4. Geben Sie den Schlüssel zur Datenverschlüsselung ein identisch, wie im Modul (GUARDX SCHLÜSSEL).

#### *Kommunikation über den Server SATEL*

- 1. Wählen Sie die Kommunikationsweise "Verbindung über den Server SATEL mittels MAC-Adresse" aus.
- 2. Geben Sie die MAC-Adresse des Moduls ein.
- 3. Geben Sie die ID-Nummer des Moduls ein (dem Modul durch den Server SATEL zugewiesene Identnummer).
- 4. Geben Sie den Schlüssel zur Datenverschlüsselung ein identisch, wie im Modul (GUARDX SCHLÜSSEL).

## <span id="page-38-2"></span>**Einlesen der Kommunikationseinstellungen unter Verwendung des QR-Codes**

#### *Scannen des QR-Codes mithilfe der Kamera*

- 1. Tippen Sie auf .
- 2. Tippen Sie auf "QR-Code einscannen".
- 3. Erlauben Sie der App den Zugriff auf die Kamera.
- 4. Scannen Sie den QR-Code.
- 5. Geben Sie das Kennwort für den QR-Code ein und tippen Sie auf "OK".

## *Einlesen des QR-Codes aus einer Datei*

- 1. Tippen Sie auf **图**.
- 2. Tippen Sie auf "Bild auswählen".
- 3. Erlauben Sie der App den Zugriff auf Dateien auf dem mobilen Gerät.
- 4. Wählen Sie das Bild mit dem QR-Code aus.
- 5. Geben Sie das Kennwort für den QR-Code ein und tippen Sie auf "OK".

## <span id="page-38-0"></span>**7.3.2 Konfiguration der Einstellungen in der INTEGRA CONTROL App (iOS)**

Nach dem ersten Start der App wird der Bildschirm "Objekte" angezeigt.

- 1. Tippen Sie auf "Neues". Es wird der Bildschirm zum Hinzufügen der Alarmzentrale angezeigt.
- 2. Konfigurieren Sie die Kommunikationseinstellungen. Die Einstellungen können Sie manuell eingeben (siehe: ["Manuelle Eingabe der Kommunikationseinstellungen"](#page-39-0)) oder Sie können sie mithilfe des QR-Codes einlesen (siehe: ["Einlesen der](#page-40-1)  [Kommunikationseinstellungen unter Verwendung des QR-Codes"](#page-40-1)).
- 3. Tragen Sie den Namen für das Alarmsystem ein. Der Name dient zur Identifikation des Systems wenn Sie die App benutzen (Sie können die Einstellungen für mehrere Alarmsysteme definieren).
- 4. Legen Sie die Sprache der Alarmzentrale fest.
- 5. Bestimmen Sie die Weise des Umgangs mit den Makrobefehlen. Gemäß Werkseinstellungen werden die Makrobefehle aus dem Modul importiert (sie werden während der ersten Verbindung heruntergeladen). Sollen die Makrobefehle nicht importiert oder sollen sie aus einer Datei importiert werden, tippen Sie auf dem Bildschirm im Feld "Import der Makros" und ändern Sie die Einstellungen.
- 6. Wenn Sie mithilfe der App die Bilder von IP-Kameras anzeigen möchten, geben Sie die Adressen der Kameras ein. Wenn Sie die App nicht zur Ansicht von IP-Kamerabildern verwenden möchten, überspringen Sie diesen Schritt. Sie können jederzeit bei der Verwendung der App neue IP-Kameras hinzufügen und die Einstellungen bereits hinzugefügter Kameras ändern.
- 7. Tippen Sie auf "Sichern", um die Einstellungen zu speichern.

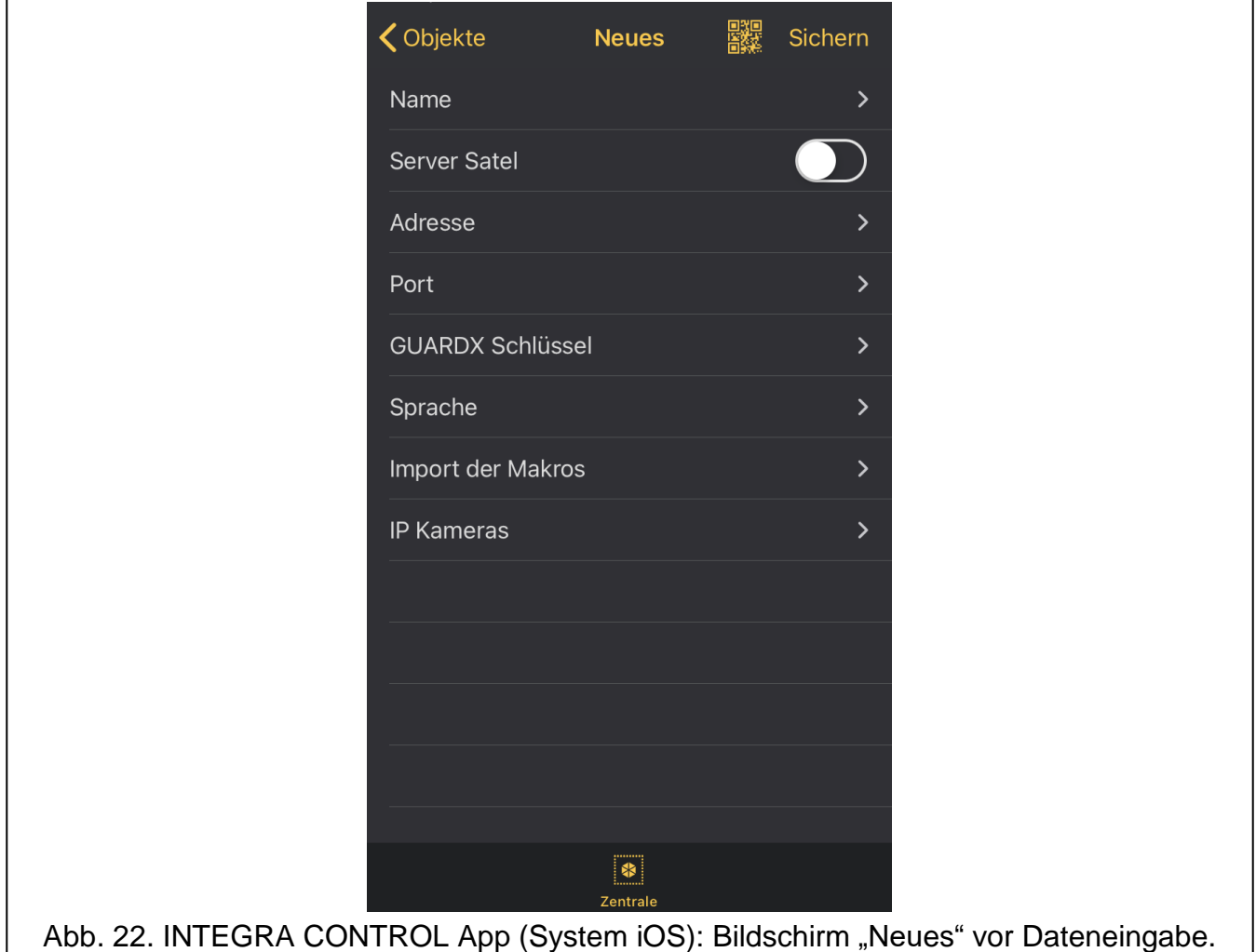

#### <span id="page-39-0"></span>**Manuelle Eingabe der Kommunikationseinstellungen**

*Der Benutzer des Alarmsystems kann das Bedienteil verwenden, um die bei der Konfiguration der Kommunikationseinstellungen erforderlichen Daten zu finden (Benutzerfunktion IP/MAC/IMEI/ID, die im Untermenü TESTEN verfügbar ist – siehe Benutzeranleitung für die Alarmzentrale).*

#### *Direkte Kommunikation mit dem Modul*

 $\boldsymbol{i}$ 

- 1. Geben Sie die Netzwerkadresse des Moduls ein.
- 2. Geben Sie die Nummer des TCP-Ports ein.

3. Geben Sie den Schlüssel zur Datenverschlüsselung ein – identisch, wie im Modul (GUARDX SCHLÜSSEL).

## *Kommunikation über den Server SATEL*

- 1. Schalten Sie die Option "Server Satel" ein.
- 2. Geben Sie die MAC-Adresse des Moduls ein.
- 3. Geben Sie die ID-Nummer des Moduls ein (dem Modul durch den Server SATEL zugewiesene Identnummer).
- 4. Geben Sie den Schlüssel zur Datenverschlüsselung ein identisch, wie im Modul (GUARDX SCHLÜSSEL).

## <span id="page-40-1"></span>**Einlesen der Kommunikationseinstellungen unter Verwendung des QR-Codes**

- 1. Tippen Sie auf **感**
- 2. Erlauben Sie der App den Zugriff auf die Kamera.
- 3. Scannen Sie den QR-Code.
- 4. Geben Sie das Kennwort für den QR-Code ein und tippen Sie auf "OK".

## <span id="page-40-0"></span>**7.3.3 Verbindungherstellung**

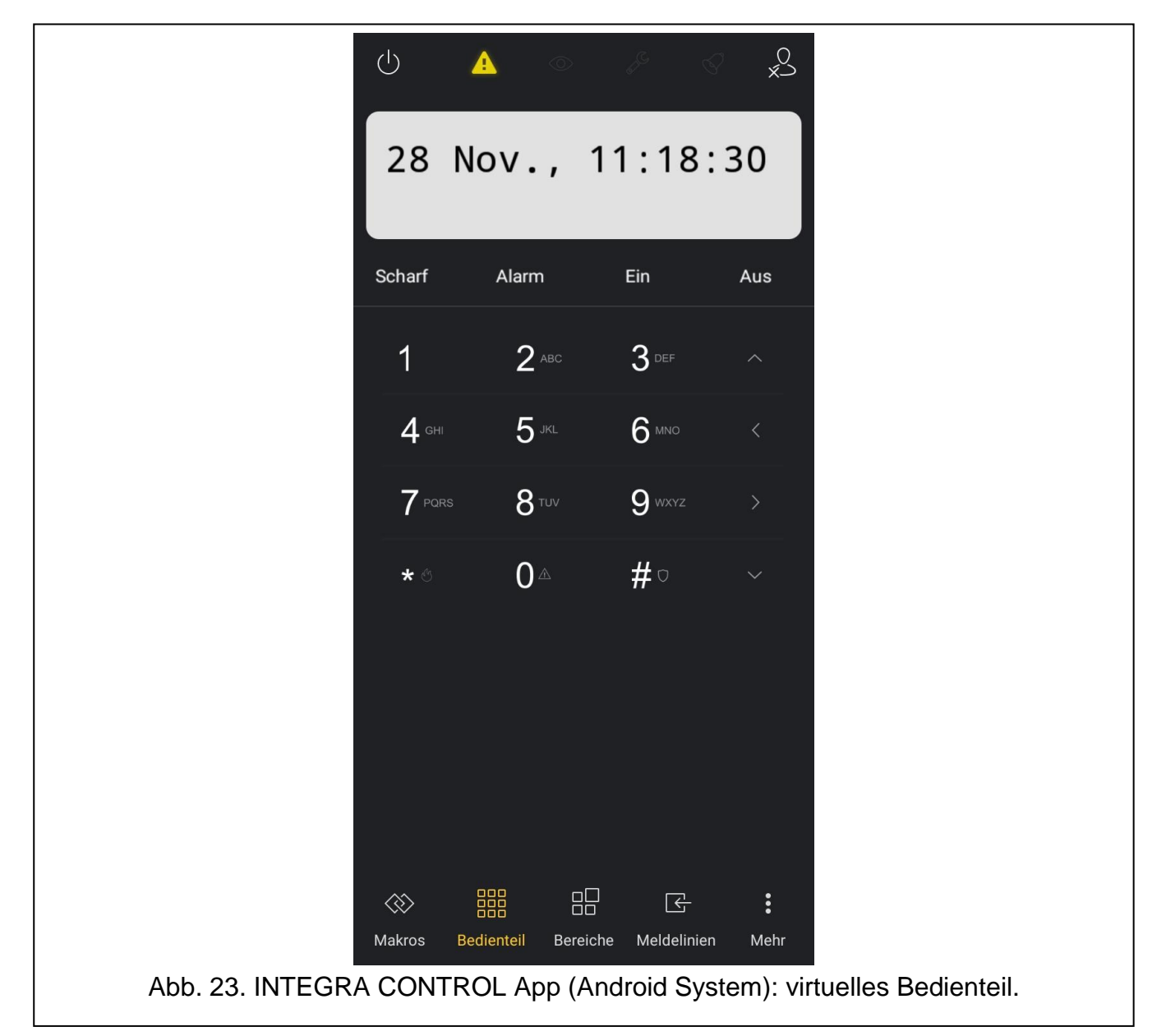

Tippen Sie auf den Namen des Alarmsystems. Nach der Herstellung der Verbindung mit der Zentrale werden Sie aufgefordert, das Benutzerkennwort einzugeben. Nach der Kennworteingabe wird der Bildschirm "Makros" angezeigt (im iOS kann festgelegt werden, welcher Bildschirm nach der nächsten Verbindungsherstellung als erster angezeigt wird).

## <span id="page-41-0"></span>**8 Technische Daten**

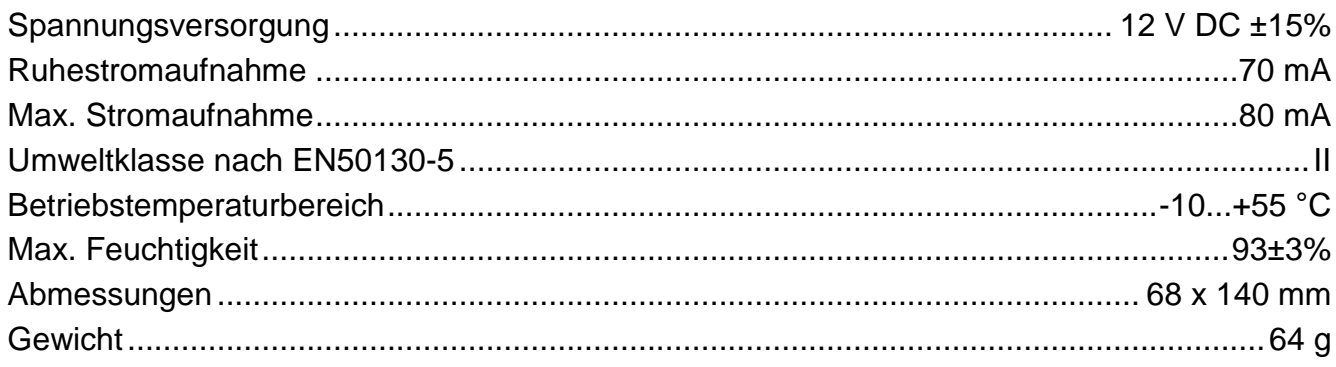